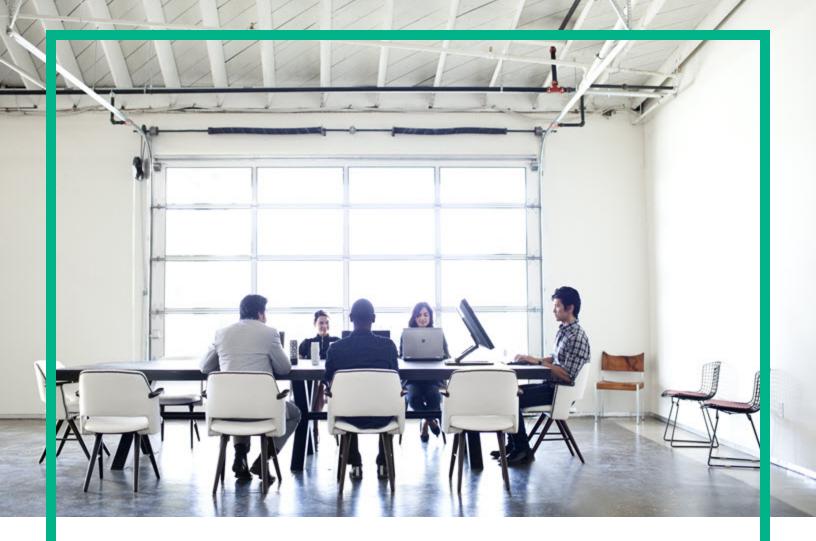

## **Asset Manager**

Software Version: 9.62 Windows® and Linux® operating systems

## Integration with Data Center Infrastructure Management

Document Release Date: December 2016 Software Release Date: December 2016

Hewlett Packard Enterprise

#### Legal Notices

#### Warranty

The only warranties for Hewlett Packard Enterprise products and services are set forth in the express warranty statements accompanying such products and services. Nothing herein should be construed as constituting an additional warranty. Hewlett Packard Enterprise shall not be liable for technical or editorial errors or omissions contained herein. The information contained herein is subject to change without notice.

#### Restricted Rights Legend

Confidential computer software. Valid license from Hewlett Packard Enterprise required for possession, use or copying. Consistent with FAR 12.211 and 12.212, Commercial Computer Software, Computer Software Documentation, and Technical Data for Commercial Items are licensed to the U.S. Government under vendor's standard commercial license.

#### **Copyright Notice**

© 1994 - 2016 Hewlett Packard Enterprise Development LP

#### **Trademark Notices**

Adobe™ is a trademark of Adobe Systems Incorporated.

Microsoft® and Windows® are U.S. registered trademarks of Microsoft Corporation.

UNIX® is a registered trademark of The Open Group.

This product includes an interface of the 'zlib' general purpose compression library, which is Copyright © 1995-2002 Jean-loup Gailly and Mark Adler.

#### Documentation Updates

To check for recent updates or to verify that you are using the most recent edition of a document, go to: https://softwaresupport.hpe.com/.

This site requires that you register for an HP Passport and to sign in. To register for an HP Passport ID, click **Register** on the HPE Software Support site or click **Create an Account** on the HP Passport login page.

You will also receive updated or new editions if you subscribe to the appropriate product support service. Contact your HPE sales representative for details.

#### Support

Visit the HPE Software Support site at: https://softwaresupport.hpe.com/.

Most of the support areas require that you register as an HP Passport user and to sign in. Many also require a support contract. To register for an HP Passport ID, click Register on the HPE Support site or click Create an Account on the HP Passport login page.

To find more information about access levels, go to: https://softwaresupport.hpe.com/web/softwaresupport/access-levels.

HPE Software Solutions Now accesses the HPSW Solution and Integration Portal website. This site enables you to explore HPE Product Solutions to meet your business needs, includes a full list of Integrations between HPE Products, as well as a listing of ITIL Processes. The URL for this website is https://softwaresupport.hpe.com/km/KM01702731.

## Contents

| Introduction                                                                       | 5  |
|------------------------------------------------------------------------------------|----|
| Purpose of this guide                                                              | 5  |
| What are the benefits of this integration?                                         | 5  |
| Who the integration will affect                                                    | 7  |
| Integration with DCIM Overview                                                     | 8  |
| Procurement and Provisioning Use Case                                              | 8  |
| System Enhancements                                                                | 8  |
| Terminology                                                                        | 11 |
| Implementing Required Components                                                   | 12 |
| Supported component versions                                                       | 12 |
| Installing the integration package                                                 | 12 |
| Prerequisites                                                                      | 12 |
| Installing the HPE Connect-It scenarios and connectors                             | 13 |
| Customizing Asset Manager to support the integration                               | 14 |
| Modifying the URL for the DCIM Location                                            |    |
| (sysCoreWebDCIMAssetLocation) Calculated field                                     | 14 |
| Customizing HP Data Center Infrastructure Management to support the<br>integration | 16 |
| Customizing Connect-It                                                             |    |
| Configuring the Connectors in the Connect-It scenarios                             |    |
| Configuring the mapping in the amapy provisioning.scn Connect-It                   |    |
| scenario                                                                           | 23 |
| Creating and Updating Reference Information                                        |    |
| Overview - Logical architecture                                                    |    |
| Running the Connect-It Scenarios                                                   |    |
| Best Practices:                                                                    |    |
| Reference data synchronization                                                     | 27 |
| Post synchronization tasks                                                         |    |
| Procurement and Provisioning Workflows                                             |    |
| Summary Workflow                                                                   |    |
| 1. Request new device(s) to install in a data center                               |    |

|    | Create Asset Manager Request                                                                                   | 32  |
|----|----------------------------------------------------------------------------------------------------|-----|
|    | Add Asset Manager Request Lines                                                                                | .35 |
|    | 2. Validate the Asset Manager Request                                                                          | 36  |
|    | 3a. Connect-It transmits the Request to Data Center Infrastructure                                             |     |
|    | Management                                                                                                    | .37 |
|    | 3b. Connect-It adds device records to newly created install request                                            | .37 |
|    | 4a. Raise Asset Manager Purchase Orders for new devices                                                        | .37 |
|    | 4b. Receive devices                                                                                            | .38 |
|    | 4c. Reserve devices                                                                                            | .38 |
|    | 4d. Provision HP Data Center Infrastructure Management Request                                                 | 39  |
|    | 5. Asset Manager notifies HP Data Center Infrastructure Management that install can proceed                    | .44 |
|    | 6. Schedule Installation                                                                                       |     |
|    | 7. Execute HP Data Center Infrastructure Management Request                                                    | .44 |
|    | 8. Close HP Data Center Infrastructure Management Request                                                      | .45 |
|    | 9. HP Data Center Infrastructure Management sets Portfolio Item                                                |     |
|    | Assignment (seAssignment) field to In Use                                                                      | .45 |
|    | 10. HP Data Center Infrastructure Management creates devices in the                                            |     |
|    | Repository database                                                                                            | 45  |
|    | 11. HP Data Center Infrastructure Management Transmits location of                                             |     |
|    | devices to Asset Manager database                                                                              | .46 |
|    | 12. Asset Manager transmits Barcode and Serial numbers to HP Data<br>Center Infrastructure Management database | .46 |
|    | 13. Close Asset Manager Request                                                                                | .46 |
|    | Asynchronous Activities                                                                                        | .46 |
|    | Tracking Request progress with Asset Manager                                                                   | .46 |
|    | Displaying the location of a device installed through HP Data Center                                           | 47  |
|    | Infrastructure Management                                                                                      |     |
|    | View Assets and Requests by Project in Asset Manager                                                           |     |
|    | Reporting on Data Center installations                                                                         |     |
|    | Overview                                                                                                    |     |
|    | Installing and running the report                                                                              |     |
|    | Summary                                                                                                    |     |
|    | Frequently Asked Questions                                                                                     |     |
| 0  | Reference Documents                                                                                            |     |
| 26 | end documentation feedback                                                                                     | 53  |

## Introduction

## Purpose of this guide

This guide covers three areas:

- It explains the benefits of integrating HP Data Center Infrastructure Management and Asset Manager
- It outlines the technical solution underlying this integration, and the practical steps needed to implement it.
- It explains the enhanced user facilities that the integration provides in both systems, and Best Practice procedures for using them.

## What are the benefits of this integration?

Integrating market-leading systems for Asset Management and Data Center Management provides substantial, wide-ranging benefits, at a low premium to the base cost of the two systems.

Integration between HP Data Center Infrastructure Management and Asset Manager provides a common ground for Data Center Managers and Procurement Managers to:

- Use powerful tools to monitor and report on data center operations
- Proactively manage capacity, based on business and IT forecasts:
  - Accurately predict new data center requirements
  - Manage consolidation projects
  - Right-size infrastructure resources
  - Stretch lifespan of existing data centers
  - Maximize ROI (Return on Investment)
- Make operational improvements
  - decrease time to provision equipment
  - reinforce 24x7 availability

Integration with Data Center Infrastructure Management Introduction

- Enforce industry Best Practices via integrated and standardized processes: integration between the end-to-end procurement process and the provisioning process. Integration offers enhanced reliability and overall quality
- Perform compliance tracking and reporting
- Access enhanced inventory and floor plan information
- Improve energy efficiency (green initiatives)
- Offset rising energy costs

The following schematic summarizes the key processes impacted by Asset Management and Infrastructure Management, and how this integration helps bridge the gap.

#### A bridge between IT and Infrastructure

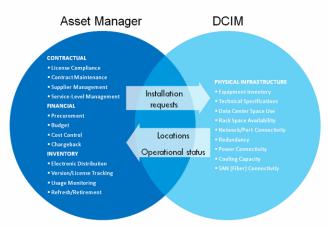

As a result of this integration, Asset Manager's powerful procurement capabilities are complemented by the fine-tuned Data Center management and provisioning facilities of HP Data Center Infrastructure Management. The two workflows, for procurement and provisioning, can progress in parallel synchronized and controlled at key status points.

Consider the key scenario where a new device needs to be installed in a Data Center. A user requests the new device in Asset Manager through a classical request. The device he wants to be installed is added to a request. A corresponding request is created in HP Data Center Infrastructure Management, to which more detailed installation details can be added.

Two workflows are then managed:

• In Asset Manager: the procurement workflow starts. The request is validated. New equipment is ordered if necessary, and eventually reserved from stock for the installation.

• In HP Data Center Infrastructure Management: the provisioning workflow starts. The power, network, space and storage are provisioned for the new devices to be installed.

For details of how these workflows operate in practice, see the section "Procurement and Provisioning Workflows " on page 29.

**Note:** HP Data Center Infrastructure Management is a packaged version of Aperture VISTA. Clients who purchase HP Data Center Infrastructure Management will receive and install Aperture VISTA. When you run Aperture VISTA, you will not see HP Data Center Infrastructure Management used in the interface. Links to Aperture VISTA from Asset Manager refer to it as HP Data Center Infrastructure Management. For the rest of this White Paper, HP Data Center Infrastructure Management will be used to refer to Aperture VISTA.

## Who the integration will affect

This integration will streamline and enhance the workflows used by Procurement Teams and Data Center Provisioning Teams.

## Integration with DCIM Overview

## Procurement and Provisioning Use Case

The schematic below gives an overview of how a request is initiated in Asset Manager, how procurement and provisioning proceed in parallel; and how actual installation is scheduled and fulfilled in HP Data Center Infrastructure Management.

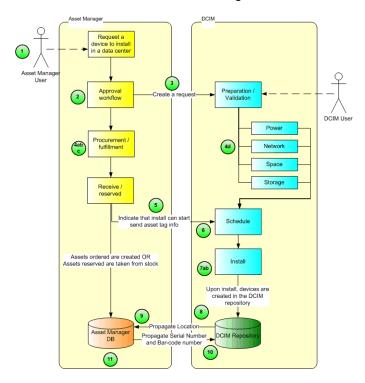

**Note:** Process step numbers correspond to the steps in the Summary Workflow table later in this document.

## System Enhancements

Without the system enhancements provided by the integration between Asset Manager and HP Data Center Infrastructure Management, clients wishing to create a request for installation in HP Data Center Infrastructure Management must do so manually, using HP Data Center Infrastructure Management's **Equipment Installation Request** form (see below) - whether or not the corresponding purchase request, request line(s) and purchase order have been created in Asset Manager.

| C Aperture VIST           | Equipment Installation F                              | Request 💈 🔒 🛽                   |
|---------------------------|-------------------------------------------------------|---------------------------------|
| Request List              | Submit Request Save for Late                          | er Revert To Saved              |
| Data Center Reports       | Optionally select a requ                              | uest template                   |
| Work Process Reports      | None Selected                                         | <b>•</b>                        |
| Map Drawings              | Installation Information                              | Preferred Location              |
| Data Center Portfolio     | Proposed Installation Date                            | Building                        |
| Locate                    | * Urgent Request C Yes C No                           | Floor                           |
| Outage Analysis           | M Power Provisioning C Yes C No                       | Data Center                     |
| My Documents              | M Network Provisioning C Yes C No                     | G Select                        |
| Document Repository       | M Storage Provisioning C Yes C No                     |                                 |
| Admin                     | Project Inform Project Name                           | Project Comments                |
| Equipment                 |                                                       |                                 |
| Add Object                | Cost Center info                                      | ,                               |
| Modify Object             | ** Cost Center                                        | ** Cost Center Manager          |
| Move Object               |                                                       |                                 |
| Remove Object             | Supporting Docur                                      | mentation                       |
| Capacity Reportings       | Upload a file: Browse                                 |                                 |
| Help                      |                                                       |                                 |
| Application Configuration | Device Configuration Power Retwork/storage Parent Dev |                                 |
| User Administration       | Devices                                               |                                 |
| Content Management        | System Name Manufacturer N                            | Model Device Type Serial Number |
| Portal Configuration      | Add Total Devices: 0                                  |                                 |

During Asset Manager's procurement cycle and HP Data Center Infrastructure Management's provisioning cycle, users of each system have no direct visibility of data from the other system. Any correspondences must be manually communicated and rekeyed.

Clients with the integration will benefit from the following key enhancements:

 Requests to install through HP Data Center Infrastructure Management, created in Asset Manager, are listed on HP Data Center Infrastructure Management's Request List screen, from which they can be selected for editing on the Install project screen (which is based on the Equipment Installation Request screen). See the composite example below: Integration with Data Center Infrastructure Management Integration with DCIM Overview

|                                                                                                    |                                | Request List                                                                       |                           |                      |                             |                                                |
|----------------------------------------------------------------------------------------------------|--------------------------------|------------------------------------------------------------------------------------|---------------------------|----------------------|-----------------------------|------------------------------------------------|
| 1806 requests in "All current"                                                                                                    | Show All curre<br>Sort By date |                                                                                    | eports<br>Refresh every 5 | view                 |                             |                                                |
| < Line # 🔽 😳 🔉                                                                                                    | Sort 2 By date                 | submitted                                                                          | For req                   | uests selected:      |                             |                                                |
|                                                                                                    | Search*                        | Go                                                                                 | Choose an ad              | tion 💌               |                             |                                                |
| Select 'Request                                                                                                    | Status                         | 'Routed To Modified 'P                                                             | riority 'Tracking # Sub   | mitted               |                             |                                                |
| 1. D Install project: NYC<br>Server Project (REQ0                                                                                                    | 0 0 <sup>new</sup>             | 1/13/2009 12:56:02 AM                                                              | 000-005-388-00 1/13       | 2009 12:52:01 AM     |                             |                                                |
| 2. Finstall project: NYC<br>Server Project (REQ0                                                                                                    | 0 0 <sup>new</sup>             | Inst                                                                               | all project: NYC Se       | rver Project (REQ    | 00 () 🔽                     | A                                              |
| 3.  Server Project: NYC (1/29/2009 7:20:06 AM                                                                                                    |                                |                                                                                    | Submit Request S          | ave for Later Revert | t To Saved                  |                                                |
| 4. C Install project: NYC<br>Server Project (REQ0<br>(1/30/2009 7:18:47 AM                                                                                                    | 0 new                          |                                                                                    | Report View               | View                 | Printable V                 | ersion                                         |
| 5. 🔲 Install project: ()                                                                                                    | new                            | Installation I                                                                     | nformation                |                      | Preferred Locat             | tion                                           |
| 6. C Add Device to , Floor<br>Space                                                                                                    | ' new                          | ** Proposed Installation Date                                                      |                           | 1                    | Building                    |                                                |
| 7. D Space provisioning f<br>Install project: NYC<br>Server Upgrade Jan<br>(1/28/2009)                                                                                                    | awaiting space                 | " Urgent Request     "     "     Power Provisioning     "     Network Provisioning | C Yes C No                |                      | Floor<br>Center             |                                                |
| 8. T Server Upgrade Jan<br>(1/28/2009)                                                                                                    | awaiting space<br>provisioning | P ** Storage Provisioning                                                          |                           |                      | Select<br>Data Center 🛛 🚜 S | how Data<br>enter Drawing                      |
| 9.  Base State State Sta | new                            | Project Name                                                                       |                           |                      | Project Comments            |                                                |
| 10.  Redesign of the informati (12/18/2008)                                                                                                    | closed                         |                                                                                    |                           | Cost Center.         | п                           | •                                              |
| 11. D Add Device to , Floor<br>Space                                                                                                    | ' new                          | " Cost Cent                                                                        |                           |                      | Cost Center Manage          | <u>-</u>                                       |
|                                                                                                    |                                |                                                                                    | Sunnorti                  | ng Documentation     |                             |                                                |
|                                                                                                    |                                | Upload a file:                                                                     | Browse                    | ng bocumentation     |                             |                                                |
|                                                                                                    |                                | Bevice Configuration Powe                                                          | r Network/Storage         | Parent Device        |                             |                                                |
|                                                                                                    |                                | a stanger each                                                                     |                           | Devices              |                             |                                                |
|                                                                                                    |                                | System Name                                                                        | Manufacturer              | Model                | Device Type                 | Serial Number                                  |
|                                                                                                    |                                | Edit •                                                                             | SUN                       | SUNFIRE 280R         |                             |                                                |
|                                                                                                    |                                | Total Devices: 1                                                                   |                           |                      |                             |                                                |
|                                                                                                    |                                |                                                                                    |                           | 0.16                 |                             |                                                |
|                                                                                                    |                                | · · · · · · · · · · · · · · · · · · ·                                              |                           | Subforms             |                             |                                                |
|                                                                                                    |                                | Туре                                                                               | Changed                   | Status               | Routed To                   | Tracking #                                     |
|                                                                                                    |                                | F Space 1/130                                                                      |                           |                      | Routed To                   | Tracking #<br>000-005-387-01<br>000-005-387-02 |

2. As requests progress through the Asset Manager procurement cycle, they can be monitored and edited from the new **Requests to install through DCIM** screen in Asset Manager:

| MP Asset Manager                                   |            |                              |                          |                                |                     |
|----------------------------------------------------|------------|------------------------------|--------------------------|--------------------------------|---------------------|
|                                                    |            | es to install through DCIM   |                          |                                |                     |
| Asset lifecycle                                    | 🕙 🕼        |                              |                          | Find a page                    |                     |
| Infrastructure management                          | New Delete |                              | Actions                  | ✓ Statistics                   |                     |
| <ul> <li>IT services and virtualization</li> </ul> |            |                              |                          |                                |                     |
| Work orders                                        | Filters    |                              | -                        |                                |                     |
| Helpdesk                                           |            | splay selections # of select | ions 0 🗸 Action on the s | elections in current page      | mi l                |
| <ul> <li>IT financial management</li> </ul>        | Number     | DCIM request ID              | Requester                | Purpose                        | User                |
| <ul> <li>Vendor contract management</li> </ul>     |            | 847500248745                 | Gerardin, Christian      | Server for NY data center      | Gerardin, Christian |
| Software asset management                          |            | 04/500240/45                 | Gerardin, Christian      | Server for NY data center      |                     |
| <ul> <li>Procurement lifecycle</li> </ul>          |            |                              |                          |                                | iii l               |
| ▼ Requests                                         | New Delete |                              | Actions                  | <ul> <li>Statistics</li> </ul> |                     |
| ▼ DCIM                                             | ;          |                              |                          |                                |                     |
| Requests to install throug                         |            |                              |                          |                                |                     |
| User actions                                       |            |                              |                          |                                |                     |
| Purchase requests                                  |            |                              |                          |                                |                     |
| Purchase orders and estimates                      |            |                              |                          |                                |                     |
| Receptions                                         |            |                              |                          |                                |                     |
| Invoices                                           |            |                              |                          |                                |                     |
| Organization management                            |            |                              |                          |                                |                     |
| Portfolio management                               |            |                              |                          |                                |                     |
| Administration                                     |            |                              |                          |                                |                     |

 From the Portfolio Item detail screen in Asset Manager, the location of the assets installed in HP Data Center Infrastructure Management can be directly retrieved using the link circled in red below: Integration with Data Center Infrastructure Management Integration with DCIM Overview

| Detail of portfolio item ' | Financial anal                 | vsis software                     | SAP ED (SA | P FI: S0131  | (7)'        |          |                      |                        |   |
|----------------------------|--------------------------------|-----------------------------------|------------|--------------|-------------|----------|----------------------|------------------------|---|
| 8                          |                                | ,                                 |            | Find a       |             |          |                      |                        | 6 |
| Modify New Dup             | icate Delete                   | Save Canos                        | List of p  | ortfolio ite | <u>ms</u>   |          | Actions              |                        | • |
| Nodel: F                   | inancial analysis              | software (SAP                     | <u>FI)</u> |              | ] •0        | Code: S  | 01317                |                        |   |
|                            | ervices Softw<br>Adjustments [ | are inst. Utiliza<br>Documents Wo | tion Asset | Acquis.      | Fixed Asset | Contrac  | ts Maint. Costs      | Projects Photo History |   |
| Quantity:                  | 1                              |                                   |            |              | Compone     | ent of:  |                      |                        |   |
| Assignment:                | In use                         |                                   |            |              | Loc         | ation:   |                      |                        |   |
| * In-service date:         | Friday, January                | 07,2005                           |            |              | Super       | visor:   |                      |                        |   |
| Inventory date:            |                                |                                   |            |              |             | User:    | Admin,               |                        |   |
| Asset tag:                 | SAP FI                         |                                   |            |              |             | [        | Shared portfolio     | item                   |   |
| Virtualization             |                                |                                   |            |              | Financial   |          |                      |                        |   |
| Can be part of Vt          | Undefined                      |                                   |            |              | Uni         | t value: | US\$0.00             |                        |   |
| Virtualization role        | None                           |                                   |            |              | Co          | st type: |                      |                        |   |
|                            |                                |                                   |            |              | Cost        | center:  | I <u>T.</u>          |                        |   |
|                            |                                |                                   |            |              |             | <        | Display the location | of the Asset in DCM    |   |
| Installation folder:       |                                |                                   |            |              |             |          |                      |                        |   |
|                            |                                |                                   |            |              |             |          |                      |                        |   |
| Comment:                   |                                |                                   |            |              |             |          |                      |                        |   |
|                            |                                |                                   |            |              |             |          |                      |                        | A |

4. HP Data Center Infrastructure Management users can identify and reconcile anomalies that may occur during data integration and synchronization, using the new **Asset Manager Reconciliation** report.

## Terminology

| HP Data Center Infrastructure Management object | Corresponding Asset Manager object |
|-------------------------------------------------|------------------------------------|
| Location                                        | Location                           |
| Equipment (also called Device) (1)              | Asset and Portfolio Item           |
| Symbol (2)                                      | Product                            |
| Request                                         | Request                            |
| Device                                          | Request line                       |

(1) In HP Data Center Infrastructure Management, before a device is installed, it is only present as a line in the request. The request is stored in the HP Data Center Infrastructure Management Portal database.

Once the device is installed in a data center, and only then, it is created in the HP Data Center Infrastructure Management Repository database.

(2) Symbols are stored in the HP Data Center Infrastructure Management Symbols database.

## **Implementing Required Components**

## Supported component versions

The integration is supported by the following product combinations:

- HPE Connect-It 9.20
- Asset Manager 9.62
- HP Data Center Infrastructure Management 2.00 (Aperture VISTA 600)

## Installing the integration package

| Prerequisites                                          | . 12 |
|--------------------------------------------------------|------|
| Installing the HPE Connect-It scenarios and connectors | .13  |

## Prerequisites

The following components must be installed before you deploy the Asset Manager-HP Data Center Infrastructure Management integration:

- Asset Manager
- HP Data Center Infrastructure Management (Aperture VISTA)
- HPE Connect-It

For further details of installing each of these components, refer to the relevant documentation:

- Asset Manager Installation and upgrade guide
- Aperture VISTA User's guide
- HPE Connect-It User's guide, chapter Install

Furthermore, as a prerequisite to the integration, the computer on which HPE Connect-It is installed must have the following access configured, to permit the necessary data synchronization:

- To Asset Manager (via an ODBC connection)
- To the HP Data Center Infrastructure Management repository, portal and symbols database (via an ODBC connection)
- To the HP Data Center Infrastructure Management Web Services

For further details of how to configure the relevant connectors, read the following guidance sections:

For the Asset Manager connector:

 The HPE Connect-It Connectors guide, chapter Hewlett-Packard connectors, section, HPE Asset Manager connector/ About the HPE Asset Manager connector/ Remarks concerning the configuration of the Asset Manager applications

For the ODBC connector:

- The HPE Connect-It Connectors guide, chapter Configuring connectors, section Configuring the connection/ Select a connection ODBC connection
- The HPE Connect-It Connectors guide, chapter Protocol connectors, section, Database connector/ Additional information

## Installing the HPE Connect-It scenarios and

#### connectors

The HPE Connect-It connectors and scenarios required for the Asset Manager-HP Data Center Infrastructure Management integration, plus some other supporting files are supplied in the following folder: **<HPE Connect-It installation folder>\scenario\apv\am52apv500** 

The following scenario files are supplied, under the HPE Connect-It installation folder:

scenario\apv\am52apv500\apvam\_sync.scn

This scenario transfers data:

- From Asset Manager to HP Data Center Infrastructure Management: Serial number and Bar code of the assets
- From HP Data Center Infrastructure Management to Asset Manager: Location of the equipment
- scenario\apv\am52apv500\amapv\_provisioning.scn
   This scenario transfers data:

- From Asset Manager to HP Data Center Infrastructure Management: Requests' and request lines' request line status when their status shows that the assets have been received or reserved; Asset tag of the assets.
- From HP Data Center Infrastructure Management to Asset Manager: Status of the request lines' request form ID. This scenario sets the value of the portfolio items' Assignment (seAssignment) field to In use; when appropriate.
- scenario\apv\am52apv500\apvam\_refdata.scn
   This scenario transfers data from HP Data Center Infrastructure Management to Asset Manager: symbols and locations

You will also find the following new connectors installed:

- DCIM Portal
- DCIM Repository
- DCIM Symbols

## Customizing Asset Manager to support the integration

Modifying the URL for the DCIM Location (sysCoreWebDCIMAssetLocation) Calculated field ...14 For the integration to work, you first need to make some manual modifications to Asset Manager:

## Modifying the URL for the DCIM Location (sysCoreWebDCIMAssetLocation) Calculated field

The target URL for the **Display the location of the asset in DCIM...** link on the Portfolio Item detail screen needs to be configured with the right address. To do this:

- 1. Modifying the URL for the **DCIM Location** (sysCoreWebDCIMAssetLocation) Calculated field
- 2. Unfold the Administration branch from the navigation bar.

- Select the link to the Edit the URL address of the application servers... (BstBackEndOpt) wizard.
- 4. Check that the URL of the HP Data Center Infrastructure Management Web Services server is correct (see example below) and then click **Finish**.

| 🕼 HP Asset Manager                              |              |                                              | Tenant: <u>Shared Data</u> | User: admin Log |
|-------------------------------------------------|--------------|----------------------------------------------|----------------------------|-----------------|
| Navigator                                       | Edit the URL | address of the application servers           |                            |                 |
| Asset lifecycle                                 | 😢 📝          | Find a page                                  |                            |                 |
| Organization management                         |              |                                              |                            |                 |
| Portfolio management                            |              |                                              |                            |                 |
| Administration                                  | 📉 Ao         | dd and/or modify properties of the applicati | on servers                 |                 |
| Multi tenancy                                   | Prev         | ious Next Finish Cancel                      |                            |                 |
| Reporting                                       |              |                                              |                            | <b></b>         |
| ▶ System                                        | Nam          | e of the application server to add:          |                            |                 |
| Features                                        |              | Add the application server                   |                            |                 |
| Rights                                          |              |                                              |                            |                 |
| Connections                                     |              |                                              |                            | <b>3</b>        |
| <ul> <li>User actions</li> </ul>                |              |                                              |                            |                 |
| Change password                                 | , (i)        |                                              | Total n                    | io. records: 6  |
| Check definitions of the Web services           |              | Application                                  | Server's U                 | RL address      |
| Edit the URL address of the application servers | 0            | HP Discovery and Dependency Mapping invent   | ory                        |                 |
| Reservord management                            | C            | HP Service Manager                           |                            |                 |
| Select your Asset Manager user role  Workflows  |              |                                              |                            |                 |
| Vorktiows     Actions                           | C            | HP Universal CMDB                            |                            |                 |
| Business home page                              | 0            | HP Project and Portfolio Management          |                            |                 |
| Connection types                                | •            | HP Data Center Infrastructure Management     | http://192.168             | 3 88 34         |
| Current news                                    |              |                                              | 1100-1102-100              | 7.00.04         |
| Functional domains                              | 0            | SAP BusinessObjects Crystal Reports Server   | I                          |                 |
| Queries                                         |              | Builds and all all and build and build       |                            |                 |
| Scripts                                         |              | Delete selected applications                 |                            | <b>•</b>        |
| View definitions                                | Prev         | ious Next Finish Cancel                      |                            |                 |

#### **Optional:**

If you want, you can configure a "Guest" user in HP Data Center Infrastructure Management that will be used to automatically logon to the HP Data Center Infrastructure Management software.

- 1. Use the Admin screen in HP Data Center Infrastructure Management, select Users/ Add user..., specify at least name and password)
- 2. Use the Administration/ System/ Calculated fields link from the Asset Manager navigation bar.
- 3. Select the DCIM Location (sysCoreWebDCIMAssetLocation) Calculated field.
- 4. Make the following edits in order to specify the user information:

In the script of the calculated field, comment the line:

```
strHtml = strHtml +
"/WAS/AWEMain.aspx?opc=no&xcapp=newlocate&log=saved&xcsid=VISTA&xcltype=AMAsset
Location&ASSET_TAG="
And uncomment or add the line
strHtml = strHtml +
```

```
"/WAS/URLService/AWEURL.aspx?opc=no&xcapp=newlocate&u=<your_
guestuserid>&ps=<your_guest_
password>&xcsid=VISTA&xcltype=AMAssetLocation&ASSET_TAG="
In the uncommented line, replace:
```

<your\_guestuserid> with the Guest user login

<your\_guest\_password> with the Guest user password

For further details of customizing Asset Manager, refer to the **Installation and upgrade**, **Advanced use** and **Administration** guides.

## Customizing HP Data Center Infrastructure Management to support the integration

For HP Data Center Infrastructure Management to support the integration, the following customizations are needed:

- 1. Add fields to the EMAC\_Install form
  - a. AM\_DEVICE\_QTY
    - i. Type: Integer
    - ii. Placement: Hidden Data section

(Click on the layout form to get the **Hidden Data** section) Select **Hidden Data** from the tree view and click Insert before or after, once required fields are set

- b. AM\_REQUEST\_STATUS
  - i. Type: Short Text(50)
  - ii. Default Placement: **Hidden Data** section. You may wish to display this field so that users can confirm that an install is ready to proceed.
- c. AM\_AVAILABILITY\_DATE
  - i. Type: Date & Time field
  - ii. Placement: In a new section, below **Preferred Location**, under **Location and Scheduling** in the Top Section of the form.

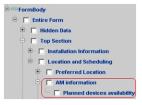

- 2. Hide the Add button for devices coming from Asset Manager:
  - a. Add another section in the hierarchy right above the Add button.

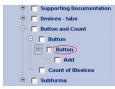

b. Hide add button for device multi-instance section if devices coming from Asset Manager. If devices are supposed to be filled in by Asset Manager, the DBI\_AM\_DEVICE\_QTY field will have some value in it.

Add a visibility rule to the new section:

- i. About: Visibility
- ii. Step: All steps
- iii. Conditioned On: DBI\_AM\_DEVICE\_QTY
- iv. =
- v. Leave the value blank, as shown below:

| New Ro<br>Rules bas |     |              | and a Field Value |                   |     |       |               |
|---------------------|-----|--------------|-------------------|-------------------|-----|-------|---------------|
|                     | #   | About        | Step              | Conditioned On    | =/> | Value | Error Comment |
| ≍⇒⊜                 | 1 [ | Visibility 💌 | All steps         | DBI_AM_DEVICE_QTY |     |       |               |

- 3. Create a new silent locator, EMI\_SelectDeviceType\_AM\_Silent
  - a. Open the EMAC\_I\_Device form in Form Configuration. Click on Content. Select EMI\_ SelectDeviceType locator from the Locate Buttons list. Click Edit.
  - b. Save the locator as EMI\_SelectDeviceType\_AM\_Silent
  - c. Check the **Silent** checkbox to make this a silent locator
  - d. Keep the same search table, **vw\_Device\_Symbol\_Data**, but change the search fields to include only the following:
    - i. i. MANUFACTURER
      - A. Hide this criteria
      - B. Init: DBS\_MANUFACTURER
    - ii. ii. MODEL
      - A. Hide this criteria
      - B. Init: DBS\_MODEL
    - iii. iii. MODEL\_INFO
      - A. Hide this criteria
      - B. Init: DBS\_MODEL\_INFO
  - e. Save the changes
- Add the following lines of JavaScript to the bottom of the afterLoad() function of the EMAC\_I\_ Device form (see screenshot below):

if (opener.window.document.forms[0].DBI\_AM\_DEVICE\_QTY.value != '')
{\$\$run\_Locator\_EMI\_SelectDeviceType\_AM\_Silent\$\$;
}

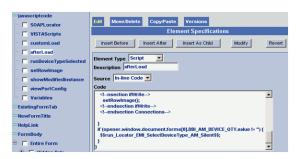

- Add autoscript to the Create step of EMAC\_Install to make sure all expected devices are added from Asset Manager
  - a. Location: Directly inside the second <DataDestination> tag.

```
<Source type="field">
         <Name>DBI_IDEVICES_QTY</Name>
         <Validation>
             <Requirements>
                 <Requirement>
 <Source type="field">DBI AM DEVICE QTY</Source>
 <Operation>NOT EQUAL</Operation>
 <CompareTo type="value">
 <Value></Value>
 </CompareTo>
 </Requirement>
 </Requirements>
             <Operation>EQUAL</Operation>
             <CompareTo type="dbSelect">
                 <DBSelect field="AM_DEVICE_QTY" table="EMAC_Install"</pre>
target="FORMS">
                      <MatchFields>
                          <MatchField>
                              <Source type="Special">%%FLOWING CONTAINER
ID%%</Source>
                              <Target>FormID</Target>
                          </MatchField>
                                                             </MatchFields>
                 </DBSelect>
             </CompareTo>
             <ValidationErrorText>
                 <ReplacementTags>
                      <ReplacementTag>
                          <Tag>%%NUM EXPECTED DEVICES%%</Tag>
                          <Source type="dbSelect">
                              <DBSelect field="AM_DEVICE_QTY" table="EMAC_</pre>
```

Install" target="FORMS">

```
<MatchFields>
<MatchField>
```

<Source type="Special">%%FLOWING

CONTAINER\_ID%%</Source>

<Target>FormID</Target>

</MatchField>

</MatchFields> </DBSelect>

</Source>

</ReplacementTag>

#### </ReplacementTags>

- b. Display Full steps: select the **Step Email and Rules** form. Choose step **Create** and click on the button **Specify "Create & Exit Script"**
- c. Add the following script code directly inside the second <DataDestination> tag.
- 6. Add **autoscript** to the **Scheduling** step of the **EMAC\_Install** form to check the Asset Manager request status before flowing.

Location: Add at the beginning of existing **<DataDestinations>** section on scheduling step:

```
<DataDestination type="NOACTION">
    <Source type="field">
        <Name>DBS AM REQUEST STATUS</Name>
        <Validation>
<Requirements>
<Requirement>
<Source type="field">DBI AM DEVICE QTY</Source>
<Operation>NOT EQUAL</Operation>
<CompareTo type="value">
<Value></Value>
</CompareTo>
</Requirement>
</Requirements>
            <Operation>EQUAL</Operation>
            <CompareTo type="value">
                <Value>Received</Value>
            </CompareTo>
            <ValidationErrorText>
                <ReplacementTags>
                    <ReplacementTag>
```

```
<Tag>%AM_REQUEST_STATUS%</Tag>
<Source type="field">DBS_AM_REQUEST_STATUS</Source>
</ReplacementTag>
</ReplacementTags>
<Text>All devices must be received by the asset system prior to
scheduling the install. The current asset request status is: %/AM_REQUEST_
STATUS%</Text>
</ValidationErrorText>
</Validation>
</Source>
</DataDestination>
```

- 7. Have the DBA run **AMVisualLinkView.sql** to create view for visual link (This file is supplied in the **<Connect-It installation folder>\datakit\apv\apv20** folder.)
- 8. Create a new visual link from the Admin->External Interfaces page
  - a. Name: AMAssetLocation
  - b. For the Visualize step, make the following changes:
    - i. Message to show when loading drawing: Loading VISTA drawing...
    - ii. Error message if drawing cannot be loaded: Could not load VISTA drawing...
    - iii. ODBC Data Source: VISTARep
    - iv. Source Table: vw\_DV\_TD\_DEVICE\_RACK
    - v. ObjectID Column: OBJECTID
    - vi. Use ASSET\_TAG from the form to match asset\_number in vw\_DV\_TD\_DEVICE\_ RACK
- 9. Create an ODBC connection named **HP Asset Manager** to the Asset Manager database using the user that owns the Asset Manager tables.
- 10. Place the report layout file VISTA Asset Manager Reconciliation.rpt on the WAS (Vista web server) machine so that it can be accessed when needed. (This file is supplied in the <Connect-It installation folder>\datakit\apv\apv20 folder.)

For further details of customizing HP Data Center Infrastructure Management, refer to the Aperture VISTA documentation.

## Customizing Connect-It

| Configuring the Connectors in the Connect-It scenarios                    | 21 |
|---------------------------------------------------------------------------|----|
| Configuring the mapping in the amapv_provisioning.scn Connect-It scenario | 23 |

For HPE Connect-It to support the integration, the following customizations are needed:

# Configuring the Connectors in the Connect-It scenarios

From the Connector Configuration window of the HPE Connect-It Service Console, you need to configure each of the connectors in turn.

Several types of connector are displayed, and not all connectors of the same type may appear contiguously in the list, so the following procedure should be treated as general guidance rather than strict step-by-step instructions.

The connectors include:

- The Asset Manager and ODBC connectors (configure as described in the **Prerequisites**)
- The three new data synchronization connectors supplied with the integration package
- The Web Services form connectors

For each of the three HPE Connect-It scenarios supplied as part of the integration package (**apvam\_ sync.scn**, **amapv\_provisioning.scn** and **apvam\_refdata.scn**), you need to configure the connectors used by the scenario. To do this:

- Launch the HPE Connect-It Service Console (from the Windows Programs/ HP/ Connect-It... program group). (For more details, see the HPE Connect-It User's Guide, chapter Implementing an integration scenario, section Define a Connect-It service (Windows environment)/ The Service Console )
- 2. Create a service (click New to start, specify a name in the Service field, and Create to validate).
- 3. Display the **Connector configuration** window (click **Configure...**).
- 4. For each of the above scenarios you need to configure the appropriate connectors:
  - a. Double-click on the connector name.
  - b. Navigate with the **Configure the connector** wizard and populate the required information.

The following table provides additional guidance for information that may not seem obvious to populate (fifth column):

| Corresponding HPE<br>Connect-It Scenario | Connector           | Wizard page name                          | Field name           | Information to provide |
|------------------------------------------|---------------------|-------------------------------------------|----------------------|------------------------|
| amapv_provisioning.scn                   | APV -<br>Portal     | Configure the database server connection. | ODBC data source DSN | VISTAPortal            |
| apvam_sync.scn                           | APV -<br>Symbols    | Configure the database server connection. | ODBC data source DSN | VISTASymbols           |
| apvam_refdata.scn                        | APV -<br>Repository | Configure the database server connection. | ODBC data source DSN | VISTARep               |

**Tip:** To understand in greater detail how each connector performs mappings between Asset Manager and HP Data Center Infrastructure Management, open the connector in Scenario Builder and use the **File/ Create a scenario documentation...** feature.

From the Connector configuration list, you also need to configure the WSDL form connectors (those with WSDL file extensions in the following example):

| Service                                                                                                    | ∠ Scenario                                                                                                    | ∠Status                                                     | △Last update        | New                 |
|----------------------------------------------------------------------------------------------------|----------------------------------------------------------------------------------------------------|-------------------------------------------------------------|---------------------|---------------------|
| AD-DCIM-provisioning                                                                                                    | C:\Program Files\HP\Connect-It 3.90 en\scenario\dcim\am52dcim50\amdcim_provisioni                                                                                                    |                                                             | 1/19/2009 4:00:30 A |                     |
| AM-DCIM-sync                                                                                                    | C:\Program Files\HP\Connect-It 3.90 en\scenario\dcim\am52dcim50\dcmiam_sync.scn                                                                                                    |                                                             | 1/19/2009 4:00:45 A | Delete              |
| Provisioning                                                                                                    | C:\Program Files\HP\Connect-It 3.90 en\scenario\dcim\am51 dcim50\amdcim provisioni                                                                                                    | Stopped                                                     | 2/4/2009 6:44:23 AM | Install             |
| Sync                                                                                                    | C!                                                                                                    |                                                             | 2/4/2009 6:40:28 AM |                     |
|                                                                                                    |                                                                                                    |                                                             |                     | Uninstall           |
|                                                                                                    |                                                                                                    |                                                             |                     | Start               |
|                                                                                                    |                                                                                                    |                                                             |                     | Stop                |
|                                                                                                    |                                                                                                    |                                                             | •                   | Configure           |
|                                                                                                    |                                                                                                    |                                                             |                     | Sche <u>d</u> uling |
| Service: Provisioning                                                                                                    | ng                                                                                                    |                                                             |                     | Monitors            |
| Scenario: C:\Progra                                                                                                    | <sup>m Fi</sup> 🌮 Connector configuration (C:\Program Files\HP\Connect-It 3.90 en\sce                                                                                                    | enario\dcim\am5                                             | 1dcim50 💶 🗶 💷       | Log file            |
|                                                                                                    |                                                                                                    |                                                             |                     |                     |
| Options:                                                                                                    | ∠ List of connectors                                                                                                    |                                                             | inked favorites     |                     |
| Log file: C:\Progra                                                                                                    |                                                                                                    |                                                             | inked favorites     |                     |
| Log file: C:\Progra                                                                                                    | m Fi Asset Manager 2 (AMDemo52en)                                                                                                    | As                                                          |                     |                     |
| Log file: C:\Progra                                                                                                    | m Fi  CASset Manager 2 (AMDemo52en)  DCIM - create new form (http://127.0.0.1/VISTA/wsdl/EMAC_Install_createnewfor DCIM - instantiate devices (http://127.0.0.1/VISTA/wsdl/EMAC_L_Device_create                                                                                                    | As:<br>orm.wsdl)<br>enewinstance                            |                     |                     |
| Log file: C:\Programe<br>ne service starts in accou                                                                                     | Fi     A-Asset Manager 2 (AMDemo52en)     DCIM - create new form (http://127.0.0.1/VISTA/wsd/EMAC_Instal_createnew/fit     DCIM - instantiate devices (http://127.0.0.1/VISTA/wsd/EMAC_LDevice_create     DCIM - update devices (http://127.0.0.1/VISTA/wsd/EMAC_LDevice_createnew/fit     DCIM - update devices (http://127.0.0.1/VISTA/wsd/EMAC_LDevice_createnew/fit     DCIM - updatenew/fit     DCIM - updatenew/fit     DCIM - updatenew/f | As:<br>orm.wsdl)<br>inewinstance<br>istance.wsdl)           |                     |                     |
| Log file: C:\Progra<br>he service starts in accor<br>essage                                                                             | The Third Asset Manager 2 (AMD emo52en)     DDM - create new (cm (thip.//127.0.0.1/VISTA/wsd/EMAC_Instal_createnew(c)     DDM - transmarke dowces (thip./127.0.0.1/VISTA/wsd/EMAC_I_Dowce_create     DDM - update dowces (thip./127.0.0.1/VISTA/wsd/EMAC_I_Dewce_changen     DDM - update dowces (thip./127.0.0.1/VISTA/wsd/EMAC_I_Dewce_changen     DDM - update dowces     DDM - update dowces     DDM - update     DDM - update dowces     DDM - update     DDM - update     DDM - update     DDM - update     DDM - update     DDM - update     DDM - update     DDM - update     DDM - update     DDM - update     DDM - update     DDM - update     DDM - update     DDM - update     DDM - update     DDM - update | As:<br>orm.wsdl)<br>enewinstance<br>istance.wsdl)<br>.wsdl) | set Manager 2       |                     |
| Log file: C:\Progra<br>ne service starts in accor<br>essage<br>Ounknown error; rc=                                                      | Fi     A-Asset Manager 2 (AMDemo52en)     DLM - create new form (http://127.0.0.1/VISTA/wsd/EMAC_Instal_createnew/c     DLM - create new form (http://127.0.0.1/VISTA/wsd/EMAC_Lotvice_create     DLM - update devices (http://127.0.0.1/VISTA/wsd/EMAC_Lotvice_changein     DLM - pdate devices (http://127.0.0.1/VISTA/wsd/EMAC_Lotvice_changein     DLM - pdate devices     DLM - pdate devices     DLM - pdate devi | As:<br>mewinstance<br>istance.wsdl)<br>.wsdl)<br>DC         |                     |                     |
| Log file: C:\Progra<br>ne service starts in accor<br>essage<br>Unknown error; rc-<br>1) Stopping service 'S                             | Fi     AAsset Manager 2 (AMDemo52en)     DCIM - create new form (http://127.0.0.1/VISTA/wsd/EMAC_Instal_createnew/ic     DCIM - instantiste devices (http://127.0.0.1/VISTA/wsd/EMAC_I_Device_create     DCIM - instantiste devices (http://127.0.0.1/VISTA/wsd/EMAC_I_Device_createnew/ic     DCIM - update devices (http://127.0.0.1/VISTA/wsd/EMAC_I_Device_createnew/ic     DCIM - update devices (http://127.0.0.1/VISTA/wsd/EMAC_I_nstal_get/omstatus     DCIM - update devices (http://127.0.0.1/VISTA/wsd/EMAC_I_nstal_get/omstatus     DCIM - update devices (http://127.0.0.1/VISTA/wsd/EMAC_I_nstal_get/omstatus     DCIM - update devices (http://127.0.0.1/VISTA/wsd/EMAC_I_nstal_get/omstatus     DCIM - update form (http://127.0.0.1/VISTA/wsd/EMAC_I_nstal_get/omstatus     DCIM - update form(http://127.0.0.1/VISTA/   | As:<br>mewinstance<br>istance.wsdl)<br>.wsdl)<br>DC         | set Manager 2       |                     |
| Log file: C:\Progra<br>he service starts in accor<br>essage<br>Unknown error; rc=<br>Ustopping service 'S<br>Uservice 'Sync':           | M. Asset Manager 2 (AMDemo52en)     M. Asset Manager 2 (AMDemo52en)     M. G. DCIM - create new form (http://127.0.0.1/VISTA/wsd/EMAC_Instal_createnew/c     G. DCIM - trastrativate devices (http://127.0.0.1/VISTA/wsd/EMAC_Instal_createnew/c     G. DCIM - update devices (http://127.0.0.1/VISTA/wsd/EMAC_Instal_createnew/c     G. DCIM - update devices (http://127.0.0.1/VISTA/wsd/EMAC_Instal_getomstatus     G. DCIM - update devices (http://127.0.0.1/VISTA/wsd/EMAC_Instal_getomstatus     G. DCIM - update devices (http://127.0.0.1/VISTA/wsd/EMAC_Instal_getomstatus     G. DCIM - othange form (http://127.0.0.1/VISTA/wsd/EMAC_Instal_createnew/c     G. DCIM - othange form (http://127.0.0.1/VISTA/wsd/EMAC_Instal_createnew/c      G. DCIM - othange form (http://127.0.0.1/VISTA/ws | As:<br>mewinstance<br>istance.wsdl)<br>.wsdl)<br>DC         | set Manager 2       |                     |
| Log file: C: \Program<br>eservice starts in accor<br>essage<br>Unknown error; rc=<br>0 Stopping service 'S<br>0 Stopping service 'Sync' | Fi     A-Asset Manager 2 (AMDemo52en)     DCIM - create new form (http://127.0.0.1/VISTA/wsd/EMAC_I_nstal_createnew/fit     DCIM - treatent/site devices (http://127.0.0.1/VISTA/wsd/EMAC_I_Device_create     DCIM - tupdate devices (http://127.0.0.1/VISTA/wsd/EMAC_I_nstal_createnew/it     DCIM - tupdate devices (http://127.0.0.1/VISTA/wsd/EMAC_I_nstal_createnew/it     DCIM - tupdate devices (http://127.0.0.1/VISTA/wsd/EMAC_I_nstal_createnew/it     DCIM - tupdate devices (http://127.0.0.1/VISTA/wsd/EMAC_I_nstal_createnew/it     DCIM - tupdate devices (http://127.0.0.1/VISTA/wsd/EMAC_I_nstal_createnew/it     DCIM - tupdate devices (http://127.0.0.1/VISTA/wsd/EMAC_I_nstal_createnew/it     DCIM - tupdate devices (http://127.0.0.1/VISTA/wsd/EMAC_I_nstal_createnew/it     DCIM - tupdate devices (http://127.0.0.1/VISTA/wsd/EMAC_I_nstal_createnew/it     DCIM - tupdate devices (http://127.0.0.1/VISTA/wsd/EMAC_I_nstal_createnew/it     DCIM - tupdate devices (http://127.0.0.1/VISTA/wsd/EMAC_I_nstal_createnew/it     DCIM - tupdate (Basic engine)     Tovit                                                                                                    | As:<br>mewinstance<br>istance.wsdl)<br>.wsdl)<br>DC         | set Manager 2       |                     |
| Log file: C:\Progra<br>he service starts in accor<br>essage<br>Unknown error; rc=<br>Ustopping service 'S<br>Uservice 'Sync':           | Fi     A-Asset Manager 2 (AMDemo52en)     DCIM - create new form (http://127.0.0.1/VISTA/wsd/EMAC_I_nstal_createnew/fit     DCIM - treatent/site devices (http://127.0.0.1/VISTA/wsd/EMAC_I_Device_create     DCIM - tupdate devices (http://127.0.0.1/VISTA/wsd/EMAC_I_nstal_createnew/it     DCIM - tupdate devices (http://127.0.0.1/VISTA/wsd/EMAC_I_nstal_createnew/it     DCIM - tupdate devices (http://127.0.0.1/VISTA/wsd/EMAC_I_nstal_createnew/it     DCIM - tupdate devices (http://127.0.0.1/VISTA/wsd/EMAC_I_nstal_createnew/it     DCIM - tupdate devices (http://127.0.0.1/VISTA/wsd/EMAC_I_nstal_createnew/it     DCIM - tupdate devices (http://127.0.0.1/VISTA/wsd/EMAC_I_nstal_createnew/it     DCIM - tupdate devices (http://127.0.0.1/VISTA/wsd/EMAC_I_nstal_createnew/it     DCIM - tupdate devices (http://127.0.0.1/VISTA/wsd/EMAC_I_nstal_createnew/it     DCIM - tupdate devices (http://127.0.0.1/VISTA/wsd/EMAC_I_nstal_createnew/it     DCIM - tupdate devices (http://127.0.0.1/VISTA/wsd/EMAC_I_nstal_createnew/it     DCIM - tupdate (Basic engine)     Tovit                                                                                                    | As:<br>mewinstance<br>istance.wsdl)<br>.wsdl)<br>DC         | set Manager 2       |                     |

For each of these connectors, open the configuration wizard, and display the Specify the WSDL page:

| ard: 'Confi | igure the connector'.                                               |                                                             |           |
|-------------|---------------------------------------------------------------------|-------------------------------------------------------------|-----------|
|             |                                                                     | Specify the WSDL                                            |           |
|             | Specify the address of                                              | the WSDL containing the address of the Web service you wis  | h to use. |
|             | WSDL address                                                        | http://127.0.0.1/VISTA/wsdl/EMAC_Install_createnewform.wsdl |           |
|             | Login                                                               | Administrator                                               |           |
|             | Password                                                            | REDEXXER                                                    |           |
|             | C HTTP GET<br>C HTTP POST<br>C SDAP<br>C All (operations will be pr | sfixed by the protocol)                                     |           |
|             | -                                                                   |                                                             |           |

Configure the fields as follows:

| Connector               | Wizard page<br>name | Field name            | Information to provide                                      |
|-------------------------|---------------------|-----------------------|-------------------------------------------------------------|
| All .wsdl connectors    | Specify the WSDL    | WSDL_address          | Adapt this to the ip address of the web services server     |
| All .wsdl connectors    | Specify the WSDL    | Login and<br>Password | Enter the ID and password needed to access the web services |
| All .wsdl<br>connectors | Specify the WSDL    | Choose the protocol   | SOAP                                                        |

## Configuring the mapping in the amapv\_ provisioning.scn Connect-It scenario

For the **Provisioning** connector of the **amapv\_provisioning.scn** scenario, you need to configure a username and password as explained in the following example.

- 1. Launch the HPE Connect-It Scenario Builder (from the Windows **Programs/ HP/ Connect-It...** program group).
- 2. Open the amapv\_provisioning.scn scenario (File/ Open menu).
- 3. Select the Provision hardware connector:

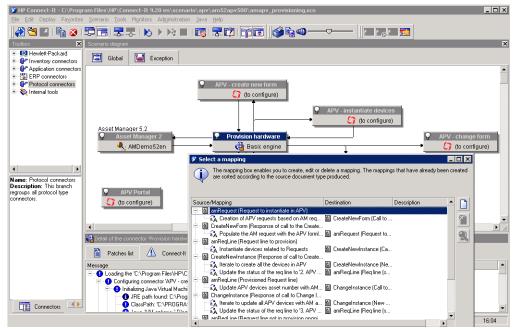

4. Select the Tools/ Edit a mapping... menu:

 Double-click the line below amRequest (Request to instantiate in DCIM): This displays the mappings in a window, as in the following example:

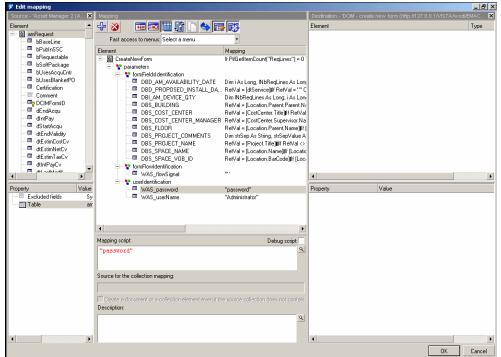

- 6. To edit the password and username elements, select **Was\_password** and **Was\_username** in turn (under the **userIdentification** section, as in the above example) and as new mapping values, enter the password and username needed to access the HP Data Center Infrastructure Management Web Application Server.
- 7. Check each of the other Source/mappings listed in the **Select a mapping** window and, if present, edit the **Was\_password** and **Was\_username**.

For further details of how configure connectors, refer to the HPE Connect-It **Connectors Guide**, chapter **Configuring connectors**.

## Creating and Updating Reference Information

## Overview - Logical architecture

| Running the Connect-It Scenarios |    |
|----------------------------------|----|
| Best Practices:                  | 27 |
| Reference data synchronization   | 27 |
| Post synchronization tasks       | 28 |

In order to create a request in HP Data Center Infrastructure Management based on one originating from Asset Manager, Locations and Symbols data must first be created in HP Data Center Infrastructure Management and then transferred to Asset Manager.

When you create a requests to install through HP Data Center Infrastructure Management in Asset Manager you can select Locations whose **Location type** (LocationType) = **Data Center**.

HP Data Center Infrastructure Management Symbols are transferred to Asset Manager as Products. Products destined for the Data Center are flagged as **Can be installed through DCIM** (bCanBeInstByDCIM).

**Note:** a symbol in HP Data Center Infrastructure Management contains details of Manufacturer, Model and Model Information (technical information that affects installation, such as size, energy consumption...).

## Running the Connect-It Scenarios

Several HPE Connect-It scenarios are provided for data transfer between Asset Manager and HP Data Center Infrastructure Management. You will run them for:

- Creating and Updating Reference Information
- Procurement and Provisioning Workflows

For further details of how to Start or Stop the scenarios, or to change their default configuration or scheduling parameters, refer to the HPE Connect-It **User Guide**, in particular chapter **Managing an integration scenario**.

Note: The scenarios check for and synchronize new or modified data only when they are Started.

## **Best Practices:**

- Set the **apvam\_refdata.scn** scenario to run regularly, for instance daily, to keep the databases synchronized.
- Set the apvam\_sync.scn and amapv\_provisioning.scn scenarios to run more frequently, for instance every few minutes (according to your business volumes and processes), to keep live data adequately synchronized.

To make the initial transfer of reference data, you should use the **apvam\_refdata.scn** HPE Connect-It scenario.

The scenario should subsequently be scheduled to run regularly to add or update locations and symbols in Asset Manager. (However, the scenario does not delete obsolete data. To remove obsolete locations from those available in Asset Manager, change their **Location type** (LocationType) from **Data Center** to another value of your choice.)

## Reference data synchronization

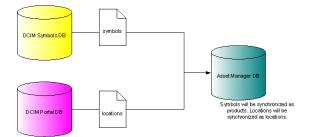

## Post synchronization tasks

After HP Data Center Infrastructure Management Locations are transferred to Asset Manager as Locations, and HP Data Center Infrastructure Management Symbols are transferred to Asset Manager as Products, you may end-up with duplicate locations and products in the Asset Manager database. You need to remove duplicate records, and make sure you do not lose the flag **Location type** (LocationType) = **Data Center** for locations and **Can be installed through DCIM** (bCanBeInstByDCIM) for products while doing this.

## **Procurement and Provisioning Workflows**

## Summary Workflow

The following simplified workflow summarizes the integration between the Procurement and Provisioning processes that the integration between Asset Manager (AM) and HP Data Center Infrastructure Management (DCIM) provides using HPE Connect-It (C-IT). The detailed procedures for using Asset Manager and HP Data Center Infrastructure Management, in relation to the integration, are presented after the table.

| Step | System | Triggering event to<br>move from<br>previous step to<br>current step                                      | Activity                                                                                       | Initiation                                                             | Asset Manager<br>Request Line<br>Status<br>updated (1) |
|------|--------|----------------------------------------------------------------------------------------------------|------------------------------------------------------------------------------------------------|------------------------------------------------------------------------|--------------------------------------------------------|
| 1    | AM     |                                                                                                    | Request new<br>device(s) to install<br>in a data center                                        | Manual                                                                 |                                                        |
| 2    | АМ     | <b>Req. status</b><br>(seStatus) = Awaiting<br>approval in<br>Asset Manager<br>request detail             | Validate the<br>Asset Manager<br>Request                                                       | Manual or<br>Workflow,<br>according to your<br>validation<br>processes |                                                        |
| 3а   | C-IT   | Req. status<br>(seStatus) =<br>Validated in<br>Asset Manager<br>request detail                            | Transmits the<br>Asset Manager<br>Request to DCIM<br>(Web Service call)                        | Connect-It<br>amapv_<br>provisioning.scn<br>scenario                   | 1. Pending<br>transfer to<br>DCIM                      |
| 3b   | C-IT   | DCIM Install request created                                                                              | Adds device<br>records to newly<br>created install<br>request (series of<br>Web Service calls) | Connect-It<br>amapv_<br>provisioning.scn<br>scenario                   | 2. DCIM<br>provisioning -<br>waiting for<br>devices    |
| 4a   | АМ     | If asset cannot be<br>reserved from stock,<br>click <b>Quote/PO</b> in<br>Asset Manager<br>request detail | Raise<br>Asset Manager<br>Purchase Orders<br>for new devices                                   | Manual                                                                 |                                                        |

| Step | System | Triggering event to<br>move from<br>previous step to<br>current step                                                                      | Activity                                                                                                    | Initiation                                           | Asset Manager<br>Request Line<br>Status<br>updated (1) |
|------|--------|----------------------------------------------------------------------------------------------------|----------------------------------------------------------------------------------------------------|------------------------------------------------------|--------------------------------------------------------|
| 4b   | АМ     | When asset is<br>delivered, click<br><b>Receive</b> in<br>Asset Manager<br>purchase order detail                                          | Receive devices                                                                                                    | Manual                                               | 3. DCIM<br>provisioning -<br>devices<br>available      |
| 4c   | AM     | If asset exists in<br>stock, click <b>Reserve</b><br>in Asset Manager<br>request detail                                                   | Reserve devices                                                                                                    | Manual                                               | 3. DCIM<br>provisioning -<br>devices<br>available      |
| 4d   | DCIM   | Req. status<br>(seStatus) =<br>Validated in<br>Asset Manager<br>request detail                                                            | Provision DCIM<br>Request.<br>(Provisioning<br>process advances<br>in parallel based on<br>the workflow<br>definition: space,<br>storage, power,<br>location<br>assigned) | Manual                                               |                                                        |
| 5    | C-IT   | All assets installable<br>through DCIM are<br>received or reserved<br>(Connect-It checks a<br>few Asset Manager<br>fields to deduce this) | Notifies DCIM that<br>the install can start<br>Transfer <b>Asset tag</b><br>(AssetTag) from<br>Asset Manager<br>asset to DCIM                                             | Connect-It<br>amapv_<br>provisioning.scn<br>scenario | 4. DCIM<br>waiting for<br>scheduling                   |
| 6    | DCIM   | The DCIM AM_<br>REQUEST_<br>STATUS hidden field<br>is populated (EMAC_<br>Install form)                                                   | Schedule<br>installation                                                                                                    | Manual                                               | 5. Installation<br>scheduled in<br>DCIM                |
| 7    | DCIM   | The <b>DCIM DBHS_</b><br><b>Status</b> field is set to<br>awaiting equipment<br>installation (EMAC_<br>Install form)                      | Execute DCIM<br>Request.<br>(Engineers can<br>display / print<br>information needed<br>to install devices.)                                                               | Manual                                               |                                                        |
| 8    | DCIM   | Engineer has<br>completed the DCIM<br>Request.                                                                                            | Close DCIM<br>Request                                                                                                    | Manual                                               |                                                        |

| Step | System | Triggering event to<br>move from<br>previous step to<br>current step                                                                                                    | Activity                                                                                                    | Initiation                                           | Asset Manager<br>Request Line<br>Status<br>updated (1)                                                             |
|------|--------|----------------------------------------------------------------------------------------------------|----------------------------------------------------------------------------------------------------|------------------------------------------------------|----------------------------------------------------------------------------------------------------|
| 9    | C-IT   | The <b>DCIM DBHS_</b><br><b>Status</b> field is set to<br>closed (EMAC_<br>Install form)                                                                                                    | Sets the<br>Asset Manager<br>Portfolio item<br><b>Assignment</b><br>(seAssignment)<br>field to <b>In use</b>                                                                      | Connect-It<br>amapv_<br>provisioning.scn<br>scenario | <ul><li>7. Installation</li><li>failure in DCIM</li><li>6. Installation</li><li>complete in</li><li>DCIM</li></ul> |
| 10   | DCIM   | The <b>DCIM DBHS_</b><br><b>Status</b> field is set to<br>closed (EMAC_<br>Install form)                                                                                                    | Creates devices in<br>the DCIM<br>Repository<br>database                                                                                                    | DCIM automated process                               |                                                                                                    |
| 11   | C-IT   | When the <b>apvam_</b><br><b>sync.scn</b> Connect-It<br>scenario is executed<br>and finds a new<br>device in the DCIM<br>Repository database                                                                 | Transmits location<br>of DCIM devices to<br>Asset Manager<br>database                                                                                                    | Connect-It<br><b>apvam_sync.scn</b><br>scenario      |                                                                                                    |
| 12   | C-IT   | When the apvam_<br>sync.scn Connect-It<br>scenario is executed<br>and finds new values<br>in the Bar<br>code/RFID (BarCode<br>) and/or Serial #<br>(SerialNo) fields of<br>the Asset Manager<br>asset detail | Transmits <b>Bar</b><br>code/RFID and/or<br>Serial <b>#</b> from<br>Asset Manager<br>assets to DCIM<br>database                                                                   | Connect-It<br><b>apvam_sync.scn</b><br>scenario      |                                                                                                    |
| 13   | АМ     | Manual                                                                                                    | Close<br>Asset Manager<br>Request. (Once all<br>Request Lines are<br>dealt with, set the<br>Asset Manager<br><b>Req. status</b><br>(seStatus)<br>(seStatus) to<br><b>Closed</b> ) | Manual                                               |                                                                                                    |

(1) The status is updated by the **amapv\_provisioning.scn** HPE Connect-It scenario based on the HP Data Center Infrastructure Management Request Status

Integration with Data Center Infrastructure Management Procurement and Provisioning Workflows

Tip: To view the workflow in close-up, Zoom the document view.

The principal manual activities from this workflow are detailed below.

**Note:** the examples below use the Asset Manager Web client. The Windows client version of Asset Manager has a slightly different look-and-feel

# 1. Request new device(s) to install in a data center

use the Create a request from products... (sysProcRequestFromProduct) wizard:

| Create Asset Manager Request        |                                                                    |
|-------------------------------------|--------------------------------------------------------------------|
| Add Asset Manager Request Line      | es35                                                               |
| Asset Manager offers several ways t | to create a Request and its Request Line(s). For instance, you can |

## Create Asset Manager Request

- 1. Launch Asset Manager.
- Use the Asset lifecycle/ Procurement lifecycle/ Requests/ User actions/ Create a request from products... navigation bar entry. This launches the wizard. In the following example, the list of available products has been filtered to show only HP Proliant models:

| lavigator                                                                                                    |         |                                                                     |                                                     |                                                  |                                                       |                                                    |                                        |            | STATE DATA |
|----------------------------------------------------------------------------------------------------|---------|---------------------------------------------------------------------|-----------------------------------------------------|--------------------------------------------------|-------------------------------------------------------|----------------------------------------------------|----------------------------------------|------------|------------|
| •                                                                                                    |         | iew request                                                         | t                                                   |                                                  |                                                       |                                                    |                                        |            |            |
| Asset lifecycle                                                                                                    | 🕙 🚺     |                                                                     |                                                     |                                                  | Fin                                                   | d a page                                           |                                        |            |            |
| Infrastructure management                                                                                                    |         |                                                                     |                                                     |                                                  |                                                       |                                                    |                                        |            |            |
| <ul> <li>IT services and virtualization</li> </ul>                                                                                                    |         |                                                                     |                                                     |                                                  |                                                       |                                                    |                                        |            |            |
| <ul> <li>Work orders</li> </ul>                                                                                                    | 12      | Select the                                                          | e product models to add to t                        | the request                                      |                                                       |                                                    |                                        |            |            |
| <ul> <li>Helpdesk</li> </ul>                                                                                                    |         | Previous                                                            | Next Finish Cancel                                  |                                                  |                                                       |                                                    |                                        |            |            |
| <ul> <li>IT financial management</li> </ul>                                                                                                    | -       |                                                                     |                                                     |                                                  |                                                       |                                                    |                                        |            |            |
| Vendor contract management                                                                                                    |         | Display help                                                        | comments 🗌                                          |                                                  |                                                       |                                                    |                                        |            | -          |
| <ul> <li>Software asset management</li> </ul>                                                                                                    |         |                                                                     |                                                     |                                                  |                                                       |                                                    |                                        |            |            |
| Procurement lifecycle                                                                                                    |         | Brand name                                                          | to in -                                             |                                                  |                                                       |                                                    |                                        |            |            |
| ▼ Requests                                                                                                    |         | Brand name                                                          | contains                                            |                                                  |                                                       |                                                    |                                        | *          |            |
|                                                                                                    |         |                                                                     |                                                     |                                                  |                                                       |                                                    |                                        |            |            |
| ► DCIM                                                                                                    |         | Model name                                                          | contains PROLIANT                                   |                                                  |                                                       |                                                    |                                        |            |            |
| <ul> <li>DCIM</li> <li>User actions</li> </ul>                                                                                                    |         |                                                                     |                                                     |                                                  |                                                       |                                                    |                                        |            |            |
|                                                                                                    |         | Model name<br>Apply filte                                           |                                                     |                                                  |                                                       |                                                    |                                        |            |            |
| ✓ User actions                                                                                                    | ir<br>S | Apply filte                                                         | er 🖉                                                |                                                  |                                                       |                                                    |                                        |            |            |
| ▼ User actions                                                                                                    | 1<br>   | Apply filte                                                         |                                                     | : (optional)                                     |                                                       |                                                    |                                        | à          |            |
| ✓ User actions                                                                                                    | 1<br>   | Apply filte                                                         | er 🖉                                                | (optional)                                       |                                                       |                                                    |                                        | 2          |            |
| <ul> <li>✓ User actions</li> <li>✓ Associate off-catalog request line</li> <li>✓ Create a new request</li> <li>✓ Create a request from a standar</li> <li>✓ Create a request from products.</li> <li>E Purchase requests</li> </ul>                                                                                                    | 1<br>   | Apply filte<br>Product m                                            | er<br>models to add to the request                  | : (optional)                                     |                                                       |                                                    | Totalno rec                            |            |            |
| User actions     Galaxie off-catalog request in     Galaxie off-catalog request in     Galaxie a request from a standar     Galaxie arequest from products     Galaxie request     Purchase orders and estimates                                                                                                    | 1<br>   | Apply filte<br>Product m<br>Filters<br>A A                          | ar and to the request                               |                                                  | Brand                                                 | Technical ref                                      | Total no. rec                          | :ords: 5 🙀 |            |
| ✓ User actions     ✓ User actions     ✓ Associate off-catalog request li     ✓ Greate a new request     ✓ Create a request from a standar     ✓ Create a request from products.     ✓ Purchase requests                                                                                                    | 1<br>   | Apply filte<br>Product m<br>Filters<br>Gl d D<br>Selection          | ar and to the request                               | Name(Nature)                                     |                                                       | Technical ref.<br>DEMO-SRV-IP-BL680                | Total no. rec<br>Bypass purchase requi | :ords: 5 🙀 |            |
| User actions     Create a new request.     Create a new request.     Create a request from a standar     Create a request from products.     Durchase request from products.     Durchase requests     Purchase requests     Receptions                                                                                                    | 1<br>   | Apply filte<br>Product m<br>Filters<br>Generation<br>Selection<br>V | π<br>nodels to add to the request<br>Σ<br>P<br>Name |                                                  |                                                       | DEMO-SRV-HP-BL680                                  | Bypass purchase requ                   | :ords: 5 🙀 |            |
| User actions  Calculate off-catalog request li  Catele a new request  Catele a request from products  Purchase requests  Purchase requests  Paceptions  Invoices  reganization management                                                                                                    | 1<br>   | Apply fille                                                         | r<br>nodels to add to the request                   | Name(Nature)<br>Computer                         | Hewlett Packard                                       | DEMO-SRV-HP-BL680<br>M000038                       | Bypass purchase requi                  | :ords: 5 🙀 |            |
| User actions     Grade a convergence of footalog request in     Grade a request from a standar     Grade a request from products     Prochase orders and estimates     Preceptions     Provides granization management artfolio management                                                                                                    | 1<br>   | Apply filte Product m Filters G                                     | r bodels to add to the request                      | Name(Nature)<br>Computer<br>Computer             | Hewlett Packard<br>Hewlett Packard                    | DEMO-SRV-HP-BL680<br>M000038<br>M000039            | Bypass purchase requi                  | :ords: 5 🙀 |            |
| User actions  Care actions  Care actions  C | 1<br>   | Apply file                                                          | r r r r r r r r r r r r r r r r r r r               | Name(Nature)<br>Computer<br>Computer<br>Computer | Hewlett Packard<br>Hewlett Packard<br>Hewlett Packard | DEMO-SRV-HP-BL680<br>M000038<br>M000039<br>M000040 | Bypass purchase requi                  | :ords: 5 🙀 |            |

 Select a model, then click Next to select corresponding Catalog Products and their quantity.
 Best Practice: for a request intended to be installed via HP Data Center Infrastructure Management, select only products that are flagged as Can be Installed through DCIM (bCanBeInstByDCIM), and specify only locations for which Location type (LocationType) = Data Center.) In the following example, one Proliant DL580 has been added:

| 🍈 HP Asset Manager                            |                 |                       |                          |                                                    |                    |                   |             | Tenant: <u>Shared D</u> . | <u>ita</u> User: admin | • 🔳      |
|-----------------------------------------------|-----------------|-----------------------|--------------------------|----------------------------------------------------|--------------------|-------------------|-------------|---------------------------|------------------------|----------|
| Navigator 🧭 Cre                               | ate a new reque | st                    |                          |                                                    |                    |                   |             |                           |                        |          |
| Asset lifecycle                               | 1               |                       |                          |                                                    |                    | Find a page       |             |                           |                        |          |
| Infrastructure management                     |                 |                       |                          |                                                    |                    |                   |             |                           |                        |          |
| IT services and virtualization                |                 |                       |                          |                                                    |                    |                   |             |                           |                        |          |
| Work orders                                   | 🚳 Add pro       | ducts from cata       | log to re                | quest                                              |                    |                   |             |                           |                        |          |
| Helpdesk                                      | Dura da una     | No. 4 Prototo         | Cancel                   |                                                    |                    |                   |             |                           |                        |          |
| IT financial management                       | Previous        | Next Finish           | Cancel                   |                                                    |                    |                   |             |                           |                        |          |
| Vendor contract management                    |                 |                       |                          |                                                    |                    |                   |             |                           |                        | <u> </u> |
| <ul> <li>Software asset management</li> </ul> | Products        | associated wit        | h the mo                 | dels selected on t                                 | ne previous        | s page            |             |                           | ē.                     | <u>۱</u> |
| <ul> <li>Procurement lifecycle</li> </ul>     | Filters         |                       |                          | •                                                  |                    |                   |             |                           |                        |          |
| ▼ Requests                                    | Ji nera         |                       |                          |                                                    |                    |                   |             |                           |                        |          |
| ► DCIM                                        | 41 0 10         | ₩>                    |                          |                                                    |                    |                   |             | Total ı                   | no. records: 1 🛛 🔓     |          |
| <ul> <li>User actions</li> </ul>              | Selection       | Name(Model)           | De                       | scription Da                                       | te                 | Price             | e B         | ypass purchase reques     | t validation(Model)    | )        |
| 📉 Associate off-catalog request lir           |                 | ProLiant BL6800       | G5 ProL                  | iant BL680c G5 Sa                                  | urday, April       | 23, 2005 3,983    | .00 USD N   |                           |                        |          |
| Create a new request                          |                 |                       |                          |                                                    |                    |                   |             |                           |                        | _        |
| 📉 Create a request from a standar             | View a          | all products          |                          |                                                    |                    |                   |             |                           |                        |          |
| Create a request from products.               |                 | Quantity 1            |                          |                                                    |                    |                   |             |                           |                        |          |
| Purchase requests                             | Add             |                       |                          |                                                    |                    |                   |             |                           |                        |          |
| Purchase orders and estimates                 |                 |                       |                          |                                                    |                    |                   |             |                           |                        |          |
| Receptions                                    |                 |                       |                          |                                                    |                    |                   |             |                           |                        |          |
| Invoices                                      | Products        | to add to the re      | equest (y                | ou can modify the                                  | quantities (       | directly in the I | ist)        |                           |                        | <u> </u> |
| Organization management                       |                 | ₩>                    |                          |                                                    |                    |                   |             | T                         | otal no. records: 1    |          |
| Portfolio management                          |                 |                       |                          |                                                    |                    |                   |             |                           | Bypass                 |          |
| Administration                                | Selection       | Description           | Name                     | Default cat. ref                                   | Brand              | Manufacture       |             | Quantity per item         | purchase               |          |
|                                               |                 |                       |                          |                                                    |                    | ref.              | used        | second ber used           | request<br>validation  |          |
|                                               |                 | ProLiant<br>BL680c G5 | ProLiant<br>BL680c<br>G5 | Cl000497 - ProLia<br>BL680c G5 -<br>(Interleasing) | Hewlett<br>Packard | 449316-B21        | 1. 1. N. 1. | 1                         | No                     |          |
|                                               | Previous        | Next Finish           | Cancel                   |                                                    |                    |                   |             |                           |                        |          |

4. Select off-catalog products to request and enter the corresponding quantity.

| 🧑 HP Asset Manager                                |          |              |                       |                  |                    |                    | Tenant: <u>Shared Data</u>    | User: admin  |      |
|---------------------------------------------------|----------|--------------|-----------------------|------------------|--------------------|--------------------|-------------------------------|--------------|------|
| Navigator                                         | Create a | new request  |                       |                  |                    |                    |                               |              |      |
| Asset lifecycle                                   | 🔊 🚺      |              |                       |                  |                    | Find a page        |                               |              |      |
| Infrastructure management                         |          |              |                       |                  |                    |                    |                               |              |      |
| IT services and virtualization                    | _        |              |                       |                  |                    |                    |                               |              |      |
| Work orders                                       | 1        | 🖄 Add off-ca | talog products to re  | quest            |                    |                    |                               |              |      |
| Helpdesk                                          |          | Previous N   | lext Finish Cancel    | 1                |                    |                    |                               |              |      |
| IT financial management                           | -        | Previous     | iext Fillish Cance    |                  |                    |                    |                               |              |      |
| Vendor contract management                        |          | Product me   | odels to add to the r | equest (optional | )                  |                    |                               | <b>B</b>     |      |
| Software asset management                         |          |              |                       |                  |                    |                    |                               |              |      |
| <ul> <li>Procurement lifecycle</li> </ul>         |          | Fitters      |                       | •                |                    |                    |                               |              |      |
| ▼ Requests                                        |          |              | ₽                     |                  |                    |                    | Total no. re                  | cords: 1 🔓   |      |
| ► DCIM                                            |          | Selection    | Name                  | Name(Nature)     | Brand              | Technical ref.     | Bypass purchase request       | validation   |      |
| <ul> <li>User actions</li> </ul>                  |          |              | ProLiant BL680c G5    | Computer         | Hewlett Packard    | DEMO-SRV-HP-BL680  | No                            |              |      |
| 📉 Associate off-catalog request lir               |          |              |                       |                  |                    |                    |                               |              | 1    |
| 📉 Create a new request                            |          | View all r   | nodels                |                  |                    |                    |                               |              |      |
| Create a request from a standar                   |          | Description  |                       |                  |                    |                    |                               |              |      |
| Create a request from products.                   |          |              |                       |                  |                    |                    |                               |              |      |
| Purchase requests                                 |          |              | uantity 1             |                  |                    |                    |                               |              | i II |
| <ul> <li>Purchase orders and estimates</li> </ul> |          |              | daining 1             |                  |                    |                    |                               |              |      |
| Receptions                                        |          | Add          |                       |                  |                    |                    |                               |              |      |
| Invoices                                          |          |              |                       |                  |                    |                    |                               |              |      |
| Organization management                           |          | Products to  | add to the request    | tyou can modify  | the quantities di  | ectly in the list) |                               | <b>B</b> 1   |      |
| Portfolio management                              |          |              |                       | Jou van moanj    | ano quantativo an  |                    |                               |              |      |
| Administration                                    |          |              | *                     |                  |                    |                    |                               | . records: 1 |      |
|                                                   |          | Desc         | ription Model         | Nature           | Brand Uni          |                    | Bypass purchase<br>validation | request      |      |
|                                                   |          | ·            | ProLiant BL68<br>G5   |                  | levvlett<br>ackard | þ                  | No                            |              |      |
|                                                   | ľ        | Previous N   | lext Finish Cancel    |                  |                    |                    |                               |              | •    |
|                                                   |          | Previous     | ext Finish Cancel     |                  |                    |                    |                               |              |      |

5. Click **Next** to add information such as Cost Center and Project, as in the following example:

| 🍈 HP Asset Manager                                 |                                      |               | Tenant: <u>Shared Data</u> | User: admin                                                                                                    | Logout   |
|----------------------------------------------------|--------------------------------------|---------------|----------------------------|----------------------------------------------------------------------------------------------------|----------|
| Navigator                                          | Create a new request                 |               |                            |                                                                                                    |          |
| Asset lifecycle                                    | 🕙 🚺                                  | Find a page   |                            |                                                                                                    |          |
| Infrastructure management                          |                                      |               |                            |                                                                                                    |          |
| <ul> <li>IT services and virtualization</li> </ul> |                                      |               |                            |                                                                                                    |          |
| Work orders                                        | K Enter information concerning the r | equest        |                            |                                                                                                    |          |
| Helpdesk                                           | Previous Next Finish Cancel          |               |                            |                                                                                                    |          |
| IT financial management                            | They dus Next This Concer            |               |                            |                                                                                                    |          |
| Vendor contract management                         | Purpose New Server for NYO           | C Data Center |                            |                                                                                                    | <b>-</b> |
| <ul> <li>Software asset management</li> </ul>      |                                      |               |                            |                                                                                                    |          |
| <ul> <li>Procurement lifecycle</li> </ul>          | Requester Admin,                     |               |                            | Q                                                                                                    |          |
| ▼ Requests                                         | User                                 |               |                            | Image: A state of the state of the state |          |
| ► DCIM                                             | Request. for January 💌 06            | 2011          |                            |                                                                                                    |          |
| <ul> <li>User actions</li> </ul>                   | Cost center IT                       |               |                            |                                                                                                    |          |
| 📉 Associate off-catalog request lir                | Cost center IT                       |               |                            | Q                                                                                                    |          |
| Create a new request                               | Cost type                            |               |                            | Image: A state of the state of the state |          |
| Create a request from a standar                    | Project DEMO-PROJ1 New               | site          |                            | Q                                                                                                    |          |
| Create a request from products.                    |                                      |               |                            |                                                                                                    |          |
| Purchase orders and estimates                      | Location                             |               |                            |                                                                                                    |          |
| Receptions                                         | Deliv. stock                         |               |                            |                                                                                                    |          |
| <ul> <li>Invoices</li> </ul>                       | Source of request                    |               |                            | ~                                                                                                    | _        |
| Organization management                            | Bypass validation process            |               |                            |                                                                                                    | -        |
| Portfolio management                               | Previous Next Finish Cancel          |               |                            |                                                                                                    |          |
| Administration                                     | TOTOLO TOX THIST CONCE               |               |                            |                                                                                                    |          |

- 6. A Summary screen offers you the chance to review details of the new request before you click **Finish**, which creates the Request record.
- 7. Change the Req. Status (seStatus) of the new Request to Awaiting Approval.
- 8. Click the **Save** button. If an Asset Manager purchasing workflow has been implemented, the Request will be routed to the appropriate approvers for validation.

**Tip:** You can click **Finish** at any stage in the wizard to create the Request, then return to it at a later point to add or modify details.

Another way to create a request and its request lines is via the new **Requests to install through DCIM** screen.

- 1. Launch Asset Manager.
- 2. Use the Asset lifecycle/ Procurement lifecycle/ Requests/ DCIM/ Requests to install through DCIM navigation bar entry. The list of DCIM installation requests displays:

| 🍈 HP Asset Manager                                                                                                    |         |                  |                            |                       |                                | Tenant: <u>Shared Data</u> | User: admin    |
|----------------------------------------------------------------------------------------------------|---------|------------------|----------------------------|-----------------------|--------------------------------|----------------------------|----------------|
| Navigator                                                                                                    | List of | requests with li | nes to install through DCI | м                     |                                |                            |                |
| Asset lifecycle                                                                                                    | 8       | 1                |                            |                       | Find a page                    |                            |                |
| Infrastructure management                                                                                                    |         | loui l           |                            |                       |                                |                            |                |
| <ul> <li>IT services and virtualization</li> </ul>                                                                                                    | New     | Delete           |                            | Actions               | <b>•</b>                       | Statistics                 |                |
| VVork orders                                                                                                    | Filte   | rs               |                            | •                     |                                |                            |                |
| Helpdesk                                                                                                    | 41 4    |                  | isplay selections          | ections 0 🔽 Action on | the selections in current page |                            | Total no. reco |
| <ul> <li>IT financial management</li> </ul>                                                                                                    |         |                  |                            |                       |                                | -                          |                |
| <ul> <li>Vendor contract management</li> </ul>                                                                                                    |         | Number           | DCIM request ID            | Requester             | Purpose                        | User                       | Req. status    |
| <ul> <li>Software asset management</li> </ul>                                                                                                    |         | DEMO-REQ44       | 847500248745               | Gerardin, Christian   | Server for NY data center      | Gerardin, Christian        | Satisfied      |
| <ul> <li>Procurement lifecycle</li> </ul>                                                                                                    | <11 <   |                  |                            |                       |                                |                            | Total no. reco |
| ▼ Requests                                                                                                    | New     | Delete           |                            | Actions               | •                              | Statistics                 |                |
| Requests to install through DOM     User actions     Associate off-catalog request line     Create a new request     Create a new request     Purchase orders and estimates     Purchase orders and estimates     Neceptions     Invoices  Organization management Portfolio management  Administration |         |                  |                            |                       |                                |                            |                |

- 3. To create a new Request, select New.
- 4. Enter a Purpose, assign it to a **Project** (on the **General** Tab) and **Cost Type** and **Cost Center** (on the **Allocation** tab), add any other initial details, then click **Create**.

## Add Asset Manager Request Lines

**Note:** To be installable via HP Data Center Infrastructure Management:

- Products selected on the Request Lines must be flagged as Can be Installed through DCIM (bCanBeInstByDCIM) on the Portfolio management/ Catalog/ Products screen (Acquis. tab, Provisioning section).
- The Install through DCIM (blnstByDCIM) flag must be checked on the Request Line detail screen.

To add one or more Request Lines for specific devices to a Request:

- 1. On the Request list screen, click on the Request.
- 2. The Request detail screen displays.

3. Select the **Composition** tab, as shown below, and then click **Add**.

| M.          |                      |                                    | data cente | r)'       |           |                        |          |                                  |             |        |
|-------------|----------------------|------------------------------------|------------|-----------|-----------|------------------------|----------|----------------------------------|-------------|--------|
|             |                      |                                    |            | Find a    | page      |                        |          |                                  |             |        |
| odify       | New Duplica          | ate Delete Save                    | Cancel     | ist of re | Actions   |                        |          |                                  |             |        |
|             | Purpose: Ser         | ver for NY data center             |            |           |           |                        |          |                                  |             |        |
| F           | Req. status: Sati    | sfied                              |            |           |           | Number:                | DEMO-REG | 144                              |             |        |
| eneral      | Composition          | Tracking Allocation                | Financing  | Replacer  | nents Tic | kets History           | Document | s Workflow                       |             |        |
| Add         | Delete               |                                    |            |           |           | Statistics             |          |                                  |             | -      |
| Filters     | s                    |                                    | •          |           |           |                        |          |                                  |             |        |
| <b>€;</b> ⊲ |                      |                                    |            |           |           |                        |          | Total Total                      | no. records | 1 🔓    |
|             | Description          | Status                             | Nature     | Version   | Quantity  | Symbol<br>(Model.UseUr |          | pass purchase<br>lidation(Model) |             | Langua |
|             | PROLIANT<br>DL360 G2 | 6. Installation<br>complete in APV | Computer   |           | 1         |                        | No       |                                  |             |        |
| Optio       | ns                   |                                    |            |           |           |                        |          |                                  |             |        |
| Add         | Delete               |                                    |            |           | [         | Statistics             |          |                                  |             | - 8    |
| Fitte       | ers                  |                                    | ¥          |           |           |                        |          |                                  |             |        |
| 44          |                      |                                    |            |           |           |                        |          | Total no                         | o. records: | 0      |
| 144 4       |                      |                                    |            |           | mbol/Mo   | del.UseUnit) E         | _        |                                  |             |        |

The Request Line detail screen displays, as in the example below.

| etail of red | quest line ' | 1 PROLIANT DL360 G2'        |                |        |                         |                       |         |          |           |  |
|--------------|--------------|-----------------------------|----------------|--------|-------------------------|-----------------------|---------|----------|-----------|--|
| 3 📝          |              | Find a page                 |                |        |                         |                       |         |          | 6         |  |
| Modify       | Back to m    | ain document                |                |        |                         |                       |         |          | Actions 💌 |  |
| 9            |              | 6. Installation complete in | APV            |        |                         | <sup>x</sup> Purchase |         |          |           |  |
|              | Number:      | 2,119                       |                |        | External number:        |                       |         |          |           |  |
| D            | escription:  | PROLIANT DL360 G2           |                |        |                         |                       |         |          |           |  |
| General      | Allocation   | Financing Purchase          | Reservations   | Orders | Portfolio items concerr | ed by the request     | History | Features | Documents |  |
| General      | Allocation   |                             | Treser valions | orders | Portfolio items concert |                       |         | reatures | Documents |  |
|              |              | Contract utilization        |                |        |                         | 🗹 Immediate ass       | ignment |          |           |  |
| Descr        | iption       |                             |                |        |                         |                       |         |          |           |  |
|              | Quantit      | y: 1                        |                |        |                         |                       |         |          |           |  |
|              | Mode         | PROLIANT DL360 G2           |                |        |                         |                       |         |          |           |  |
|              | * Produc     | t: DL360R02                 |                |        |                         |                       |         |          |           |  |
|              | Reference    | B)                          |                |        |                         |                       |         |          |           |  |
| Ve           | rsion numbe  | r:                          |                |        | Language:               |                       |         |          |           |  |
|              |              | 🛃 Install through DCIN      | л              |        |                         |                       |         |          |           |  |
|              | The parent i | s an external object:       |                |        |                         |                       |         |          |           |  |
|              | Component    | of                          |                |        |                         |                       |         |          |           |  |
|              | oomportone . |                             |                |        |                         |                       |         |          |           |  |
|              |              |                             |                |        |                         |                       |         |          |           |  |
| Option       | n            |                             |                |        |                         |                       |         |          |           |  |
|              |              | Optional                    |                |        |                         |                       |         |          |           |  |
|              |              |                             |                |        |                         |                       |         |          |           |  |

- 4. Select a Product and specify any other details you wish to enter at this stage.
- 5. Click **Save** to create the Request Line.

## 2. Validate the Asset Manager Request

On the Request detail form, set the **Req. status** (seStatus) to **Awaiting Approval**, then click the Save button.

J.

**Best Practice:** Try to not issue a Request without checking with the HP Data Center Infrastructure Management end-user that the **Location** (amLocation) on the Request corresponds to the final delivery location for the device(s). The location on a Purchase Order cannot be changed once it has been issued.

Equipment corresponding to the Request Lines now needs to be Reserved from stock (or first ordered and received into stock).

For further details of creating Requests and Request Lines, refer to the Asset Manager guide called **Procurement**, chapter **Procurement cycle**.

## 3a. Connect-It transmits the Request to Data Center Infrastructure Management

(Initiated by HPE Connect-It Provisioning scenario amapv\_provisioning.scn)

Assuming that the Provisioning scenario has been Started, details of the new request will be synchronized to HP Data Center Infrastructure Management.

# 3b. Connect-It adds device records to newly created install request

(Initiated by HPE Connect-It Provisioning scenario amapv\_provisioning.scn)

When the transfer of Request data to HP Data Center Infrastructure Management has occurred, a **DCIM Request ID** is assigned in the **formID** field, and is exported back to Asset Manager where it is displayed on the Request list and detail screens.

**Note:** Depending on the scheduling frequency of the scenarios, details of new requests or modifications to their status may not be visible immediately.

# 4a. Raise Asset Manager Purchase Orders for new devices

The next stage in the procurement workflow is to raise a Purchase Order for device(s) needed for Requests whose **Req.Status** (seStatus) has been set to **Validated**. (Unless equipment can be

reserved directly from existing stock.)

From the Request detail screen select Quote/PO from the Actions drop-down list.

Using the wizard that launches, specify the Request Lines for which to raise the Purchase Order.

For further details of creating and managing Purchase Orders, see the Asset Manager **Procurement** guide, **Orders** chapter.

## 4b. Receive devices

For a Purchase Order whose **Ord. status** (seStatus) is Issued, you can record stock delivery by selecting the Order on the Orders list screen and selecting **Receive...** from the **Actions** drop-down menu.

This launches the **Receive...** (sysProcPOrderReceipt) wizard on which you can reconcile quantities ordered and received, for each Order Line on the Order.

Once the system has confirmed that all ordered stock has been received, the **Ord. status** (seStatus) of the Order is set to **Satisfied**.

#### 4c. Reserve devices

- To mark equipment in stock as **Reserved** (for an installation) select the initial Request from the Request list and launch the **Manage asset reservations for a request...** wizard (sysProcRequestStock).
- 2. Select the Request Line(s) to process, match them with Assets available in stock, change the reservation period if necessary, and click **Reserve the selected assets**.
- 3. Click Finish to process your reservations and close the wizard.

**Note:** If no unreserved devices are available in stock, you will have to raise a new Purchase Order and/or wait for an existing Order to be Received into stock (Satisfied) before proceeding.

Once the devices have been flagged as **Reserved**, an Installation Scheduling slot can be specified on the HP Data Center Infrastructure Management installation request, and it can be flagged as **Scheduling Complete**. At this point all the requirements have been satisfied in the procurement and provisioning workflows for actual installation to proceed.

### 4d. Provision HP Data Center Infrastructure Management Request

Once a Request for a HP Data Center Infrastructure Management installation has been **Validated** in Asset Manager, its key details are exported to HP Data Center Infrastructure Management by HPE Connect-It. The provisioning workflow is triggered in HP Data Center Infrastructure Management, and an Installation Request is created, followed by the corresponding Request Lines.

Follow this procedure to check for new purchase requests from Asset Manager for devices to install via HP Data Center Infrastructure Management.

- 1. Launch HP Data Center Infrastructure Management.
- Open the HP Data Center Infrastructure Management Requests list (Request List link from the HP Data Center Infrastructure Management navigation bar).
   In the example below, several new server requests have been exported from Asset Manager (via the Provisioning scenario amapv\_provisioning.scn) and are flagged at the top of the list.

| Request List |                                |                                                                                        |                                |                       |                       |                       |                       |  |  |
|--------------|--------------------------------|----------------------------------------------------------------------------------------|--------------------------------|-----------------------|-----------------------|-----------------------|-----------------------|--|--|
|              |                                |                                                                                        | Show All curre                 | ent                   | • ?                   | Reports               | ▼ View                |  |  |
| 18           | 1806 requests in "All current" |                                                                                        | Sort By date                   | modified              | Refresh eve           | ery 5 minutes 💌       |                       |  |  |
| a            | Lie                            | ne # 🛛 😡 🔊                                                                             | Sort 2 By date                 | submitted             |                       |                       |                       |  |  |
| _            |                                |                                                                                        | Search*                        |                       | 60                    |                       | an action             |  |  |
|              |                                |                                                                                        | searcn^                        |                       | 60                    | IChoose               | an action             |  |  |
| Sel          | ect                            | *Request                                                                               | Status                         | *Routed To            | Modified              | *Priority *Tracking # | Submitted             |  |  |
| 1.           |                                | Install project: NYC<br>Server Project (REQ00 ()                                       | new                            |                       | 1/13/2009 12:56:02 AM | 000-005-388-00        | 1/13/2009 12:52:01 AM |  |  |
| 2.           |                                | Finstall project: NYC<br>Server Project (REQ00 ()                                      | new                            |                       | 1/13/2009 12:56:01 AM | 000-005-387-00        | 1/13/2009 12:47:12 AM |  |  |
| 3.           |                                | Install project: NYC<br>Server Project (REQ00<br>(1/29/2009 7:20:06 AM)                | new                            |                       | 1/13/2009 12:56:01 AM | 000-005-386-00        | 1/13/2009 12:47:11 AM |  |  |
| 4.           |                                | Install project: NYC<br>Server Project (REQ00<br>(1/30/2009 7:18:47 AM)                | new                            |                       | 1/13/2009 12:56:01 AM | 000-005-385-00        | 1/13/2009 12:47:09 AM |  |  |
| 5.           |                                | Install project: ()                                                                    | new                            |                       | 1/12/2009 7:29:14 AM  | 000-005-384-00        | 1/12/2009 7:27:47 AM  |  |  |
| 6.           |                                | Add Device to , Floor ,<br>Space                                                       | new                            |                       | 1/12/2009 6:23:02 AM  | 000-005-383-00        | 1/12/2009 5:23:00 AM  |  |  |
| 7.           |                                | Space provisioning for<br>Install project: NYC<br>Server Upgrade Jan 09<br>(1/28/2009) | awaiting space<br>provisioning | DCF                   | 1/12/2009 4:59:29 AM  | 000-005-382-01        | 1/12/2009 4:59:29 AM  |  |  |
| 8.           |                                | Install project: NYC<br>Server Upgrade Jan 09<br>(1/28/2009)                           | awaiting space<br>provisioning | Provisioning<br>Queue | 1/12/2009 4:59:29 AM  | 000-005-382-00        | 1/12/2009 4:44:07 AM  |  |  |
| 9.           |                                | Install project:<br>Redesign of the<br>informati (1/6/2009)                            | new                            |                       | 1/6/2009 2:55:10 AM   | 000-005-381-00        | 1/6/2009 2:54:01 AM   |  |  |
| 10.          |                                | Install project:<br>Redesign of the<br>informati (12/18/2008)                          | closed                         |                       | 12/18/2008 6:30:17 AM | 000-005-379-00        | 12/18/2008 6:22:28 AM |  |  |
| 11.          |                                | Add Device to , Floor ,<br>Space                                                       | new                            |                       | 7/30/2008 3:05:33 PM  | 000-005-198-00        | 7/30/2008 3:05:33 PM  |  |  |

- 3. Click a request to open the detailed **Install project** screen (HP Data Center Infrastructure Management equivalent of the generic **Equipment Installation Request** screen).
- 4. Edit additional details as required. For instance, selecting **Install Project 1** from the example list above would display the following details:

Integration with Data Center Infrastructure Management Procurement and Provisioning Workflows

|                                               | Install project: NY   | 'C Server    | Project (REC              | 00 () 🛛 🔋                 | A              |  |  |  |  |  |
|-----------------------------------------------|-----------------------|--------------|---------------------------|---------------------------|----------------|--|--|--|--|--|
| Submit Request Save for Later Revent To Saved |                       |              |                           |                           |                |  |  |  |  |  |
|                                               |                       |              | Duintable                 | Mundan                    |                |  |  |  |  |  |
| Report View View Printable Version            |                       |              |                           |                           |                |  |  |  |  |  |
| Installation Information Preferred Location   |                       |              |                           |                           |                |  |  |  |  |  |
| ** Proposed Installation                      | n Date 🔛              |              |                           | Building                  |                |  |  |  |  |  |
| ** Urgent Re                                  | quest 🔿 Yes 🔿 No      |              |                           | Floor                     |                |  |  |  |  |  |
| ** Power Provisi                              | ioning C Yes C No     |              | Dat                       | a Center                  |                |  |  |  |  |  |
| ** Network Provisi                            | ioning C Yes C No     |              | B                         | Select                    | Show Data      |  |  |  |  |  |
| ** Storage Provisi                            | ioning C Yes C No     |              | 43                        | Data Center               | Center Drawing |  |  |  |  |  |
|                                               |                       | Project Int  | ormation                  |                           |                |  |  |  |  |  |
|                                               | ct Name               |              | Project Comments          |                           |                |  |  |  |  |  |
| NYC Server                                    | Project (REQ00        |              | Project: NY<br>Cost Cente | C Server Project<br>r: IT | ÷              |  |  |  |  |  |
|                                               |                       | Cost Center  | information               |                           | _              |  |  |  |  |  |
| ** Cc                                         | ost Center            |              |                           | ** Cost Center Manaç      | jer            |  |  |  |  |  |
| Π                                             |                       |              | <u> </u>                  | Chavez, Philip            |                |  |  |  |  |  |
|                                               | St                    | ipporting Do | cumentation               |                           |                |  |  |  |  |  |
| Upload a file:                                | Browse                | 1            |                           |                           |                |  |  |  |  |  |
|                                               |                       |              |                           |                           |                |  |  |  |  |  |
| Device Configuration                          | Power Network/Store   |              | Device                    |                           |                |  |  |  |  |  |
|                                               |                       | Devi         |                           |                           |                |  |  |  |  |  |
| System Nar                                    |                       | er 🛛         | Model                     | Device Type               | Serial Number  |  |  |  |  |  |
| Edit) *                                       | SUN                   |              | SUNFIRE 280R              |                           |                |  |  |  |  |  |
| Total Devices: 1                              |                       |              |                           |                           |                |  |  |  |  |  |
|                                               |                       | Subf         | orms                      |                           |                |  |  |  |  |  |
| Туре                                          | Changed               | Stat         |                           | Routed To                 | Tracking #     |  |  |  |  |  |
| Space                                         | 1/13/2009 12:47:12 AM | ne           |                           |                           | 000-005-387-01 |  |  |  |  |  |
| Network                                       | 1/13/2009 12:47:13 AM | ne           |                           |                           | 000-005-387-02 |  |  |  |  |  |

**Tip:** Fields for which information is still required are flagged with \*\*. **Installation Information** 

This section lets you

- Assign a Proposed Installation Date
- Specify if the request is Urgent, and whether Provisioning for Power, Network and Storage is required.
  - If any of these are checked as requirements, they become prerequisites to the physical installation, and you will need to use the relevant Subforms or Views to give their specifications, and eventually to confirm that the Provisioning requirements have been met.
  - Note that any provisioning requirements will be listed as separate requests on the Request List.

#### **Preferred Location**

**Note:** The link to a location specified on Asset Manager Request is exported to HP Data Center Infrastructure Management. However if you change the location of the request in HP Data Center Infrastructure Management during the validation steps, that change is not automatically propagated back (neither to the Asset Manager Purchase Order nor the Request). It could even be that the Purchase Order has been sent to the supplier with the initially defined Location that is now obsolete. In such a case, you should contact an Asset Manager user to update the Purchase Order delivery location (N.B. this in turn can only be changed before the Purchase Order is issued.)

The **Select Data Center** button allows you to choose a new location from the hierarchical Tree View. For further details of using this form, refer to the Aperture VISTA **User's guide**. You can also use the **Show Data Center Drawing** button to display a plan view of the selected Data Center. For instance:

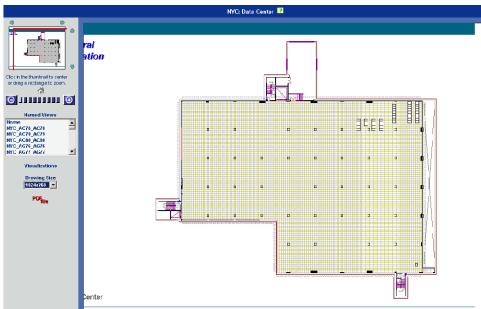

#### Project Information and Cost Center Information

Note that these sections on the HP Data Center Infrastructure Management request are populated with details from the Asset Manager Request.

- Use the Add / Edit button listed next to Device(s) to add details of configuration items such as IP addresses, connections and storage components. (You cannot edit this section until you have completed the Installation Information and Preferred Location sections.)
- For proper workflow operation, each device record must be edited to contain data for all required fields.

For servers, you must specify a **System Name**, and **Power requirements**, as in the example below. Some other details are propagated, if specified, from Asset Manager (for instance **Device Type**).

Integration with Data Center Infrastructure Management Procurement and Provisioning Workflows

|                       |                       | Save Del            | ete     | ancel            |              |          |               |                    |      |
|-----------------------|-----------------------|---------------------|---------|------------------|--------------|----------|---------------|--------------------|------|
|                       |                       |                     |         |                  |              |          |               |                    |      |
|                       |                       | Device I            | nforma  | ntion            |              |          |               |                    |      |
| Manufacturer          | Model                 | Device              | Туре    | **               | System Na    | me       | Port Conf     | figuration         |      |
| SUN                   | SUNFIRE 280R          | SERVER              |         | Sunfire          | Server 123   |          | _VISTA_       | •                  | View |
|                       |                       |                     |         |                  |              |          |               |                    |      |
| Power Specifications  |                       |                     | Environ | mental Sp        | pecification | ns       |               |                    |      |
| Min                   |                       | Show: C US C Metric |         |                  |              |          |               |                    |      |
| Min<br>Power Power    | Humidity              | Heat Output         | Temp    | erature          |              | Dimen:   | sions (in/lbs | )                  |      |
| Watts Factor Supplies | Min % Max % BT        | Us VVatts           | Min "F  | Max "F           | Height       | Width    | Depth         | Weight             | RU   |
| 92 0.97 1             | 20 80 3044            | .4 892              | 41      | 104              | 6.95         | 17.25    | 27.25         | 75                 | 3.97 |
|                       |                       |                     |         |                  | ·            |          |               |                    |      |
| quirements Power      |                       |                     |         |                  |              |          |               |                    |      |
|                       |                       |                     |         |                  |              |          |               |                    |      |
|                       |                       | Power Co            | onfigur |                  |              |          |               |                    |      |
| ** Receptacle Type    | ** Number<br>of Cords | ** Operating Vo     | ltage   | ** Min I<br>Supp |              | ** Power | Factor        | ** Measur<br>(Watt |      |
| HUBBELL 530R9W        | 1 -                   | 380                 | -       | 1                | _            | 0.97     |               | 892                |      |
|                       | ,                     | ,                   | _       | 1.               | _            | 1        |               | 1                  |      |
|                       |                       | Power Re            | quirer  | nents            |              |          |               |                    |      |
| ** Power Redundancy   |                       |                     | Spec    | ial Powe         | Needs        |          |               |                    |      |
| • Yes 🔘 No            |                       |                     |         |                  |              |          |               |                    | -    |
|                       |                       |                     |         |                  |              |          |               |                    |      |

- 5. Click **Save** to return to the Install project screen.
- 6. When all the required fields have been populated, click the **Submit Request** button. A confirmation displays, as in the following example:

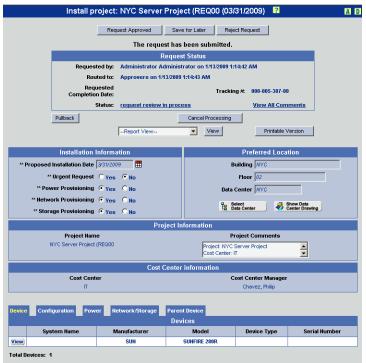

The request is routed to the appropriate Approvers.

7. When Approval has occurred, you can use the Request Approved button to confirm this.

8. Any Provisioning requirements now need to be confirmed. For instance, in the example below, you are prompted to click the **Edit** button in the **Devices** section to provide space provisioning details.

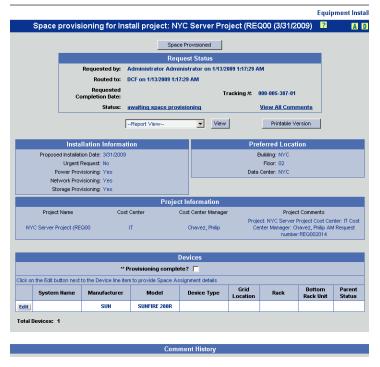

Refer to the Aperture VISTA documentation for details of how to specify Rack location, etc.

 Proceed in a similar manner for other required Provisioning details. Once these details are complete, and you have confirmed this, the status of the Request advances to awaiting installation scheduling, as in the example below:

| Request List |                                                                            |                                        |                                |                      |           |                      |                       |  |
|--------------|----------------------------------------------------------------------------|----------------------------------------|--------------------------------|----------------------|-----------|----------------------|-----------------------|--|
| 4007         | equests in "All current"                                                   | Show Al                                | current                        |                      | Reports   |                      | View                  |  |
| 1007 16      | quests in Ancurrent                                                        |                                        | date modified                  | •                    |           | Refresh eve          | ery 5 minutes 💌       |  |
| < Lir        | ne # 🔽 🙆 🔉                                                                 | Sort 2 By                              | •                              |                      | Fo        | r requests selected: |                       |  |
|              |                                                                            | Search*                                |                                | Go                   |           |                      | an action             |  |
| Select       | *Request                                                                   | Status                                 | *Routed To                     | Modified             | *Priority | *Tracking #          | Submitted             |  |
| 1. 🗖         | Install project: NYC<br>Server Project<br>(REQ00 (1/29/2009<br>7:20:06 AM) | awaiting<br>installation<br>scheduling | Administrator<br>Administrator | 1/13/2009 1:59:27 AM |           | 000-005-386-00       | 1/13/2009 1:57:21 AM  |  |
| 2. 🗖         | Install project: NYC<br>Server Project<br>(REQ00 (3/31/2009)               | awaiting space<br>provisioning         | Provisioning<br>Queue          | 1/13/2009 1:59:01 AM |           | 000-005-387-00       | 1/13/2009 1:14:42 AM  |  |
| 3. 🗖         | Install project: NYC<br>Server Project<br>(REQ00 ()                        | new                                    |                                | 1/13/2009 1:59:01 AM |           | 000-005-388-00       | 1/13/2009 12:52:01 AM |  |
| 4. 🗖         | Install project: NYC<br>Server Project<br>(REQ00 (1/30/2009                | new                                    |                                | 1/13/2009 1:59:01 AM |           | 000-005-385-00       | 1/13/2009 12:47:09 AM |  |

Tip: To display the Status History screen for any Request, click on its Status.

#### 5. Asset Manager notifies HP Data Center Infrastructure Management that install can proceed

(Initiated by HPE Connect-It Provisioning scenario amapv\_provisioning.scn)

**Asset tags** (AssetTag) are transferred from Asset Manager to HP Data Center Infrastructure Management. (Asset tags are assigned automatically to new devices in Asset Manager.)

The **AM\_REQUEST\_STATUS** field is updated on the **VISTA EMAC\_Install** form. (This field is hidden by default, but can be displayed as part of the integration setup. See section "Customizing HP Data Center Infrastructure Management to support the integration" on page 16)

### 6. Schedule Installation

To specify a scheduled installation time for a given Request in HP Data Center Infrastructure Management:

- 1. Click on the Request List link.
- 2. Click on the Request name to open it in the Install Project form.
- 3. Complete the **Installation Scheduling** section, including a **Change Control Number**, and click **Scheduling Complete**.

The request status changes to awaiting equipment installation.

**Note:** before you can schedule the install, all devices linked to the relevant Request Lines must be marked as **Received** by Asset Manager.

#### 7. Execute HP Data Center Infrastructure Management Request

At this point, engineers may wish to access the request details on the HP Data Center Infrastructure Management **Install Project** form, and then select **Printed Version** to print request details to support the installation.

## 8. Close HP Data Center Infrastructure Management Request

When installation of a Request is finished:

- 1. Reopen it in the HP Data Center Infrastructure Management Install Project form
- 2. Click Edit against the installed Device.
- 3. Record the **Barcode** and **Serial Number** of the installed device if these have not been transmitted from Asset Manager. (Repeat steps 2 and 3 for each device.)
- Return to the HP Data Center Infrastructure Management Install Project form and click Installation Completed. At this point, the HP Data Center Infrastructure Management Request status changes to closed.

#### 9. HP Data Center Infrastructure Management sets Portfolio Item Assignment (seAssignment) field to In Use

(Initiated by HPE Connect-It Provisioning scenario amapv\_provisioning.scn)

The Assignment (seAssignment) field in Asset Manager is updated to In Use.

# 10. HP Data Center Infrastructure Management creates devices in the Repository database

(HP Data Center Infrastructure Management automated process)

#### 11. HP Data Center Infrastructure Management Transmits location of devices to Asset Manager database

(Initiated by HPE Connect-It Synchronization scenario apvam\_sync.scn)

### 12. Asset Manager transmits Barcode and Serial numbers to HP Data Center Infrastructure Management database

(Initiated by HPE Connect-It Synchronization scenario apvam\_sync.scn)

## 13. Close Asset Manager Request

At this point the databases are synchronized with complete information for the requests.

The status of the corresponding Asset Manager Request should be changed from **Satisfied** to **Closed** by the appropriate user.

For further details of the HP Data Center Infrastructure Management **Request List**, **Equipment Installation Request** and **Install Project** forms, refer to the Aperture VISTA **User's Guide**.

#### Asynchronous Activities

#### Tracking Request progress with Asset Manager

To recap, once a Purchase Request is validated, a corresponding Purchase Order can be generated. The workflow progresses as the corresponding materiel is Received, Reserved, and eventually Installed. In the Windows client, you can track the status of all the stages of the procurement workflow, and drill down to full detail at each stage, via the **Tracking** tab on the Request detail screen, as in the following example from the Asset Manager Windows client.

| Number                                                                                                    | △DCIM request ID              | ∠ Requester                | +       |
|----------------------------------------------------------------------------------------------------|-------------------------------|----------------------------|---------|
| DEMO-REQ44                                                                                                    | 847500248745                  | Gerardin, Christian        | -       |
| 1                                                                                                    |                               |                            | ÷       |
| •                                                                                                    |                               | △ 😋 1/1                    | •       |
| Purpose: Server for NY data center                                                                                                    |                               | ····                       |         |
|                                                                                                    |                               |                            |         |
| Req. status: In preparation                                                                                                    | <ul> <li>Number: D</li> </ul> | EMO-REQ44                  |         |
| General Composition Tracking                                                                                                    | Allocation Financing Replace  | ments Tickets History Docu | •       |
| Description                                                                                                    | Status Valida Rese            | er Estim Recei             | ٩       |
| Composition of request     Composition of request     Post 1 PROLIANT DL360 G2     Associated estimates     Associated orders     Peceipts     Post Receipts     Post Receipts | in p                          | 💭 1 🛭 🏟 1                  | <u></u> |

In the Web client, you can use the **Track request lines** wizard to track the status.

# Displaying the location of a device installed through HP Data Center Infrastructure Management

Displaying the location of a device installed through HP Data Center Infrastructure Management

- 1. From the detail of Request line screen, select the Portfolio items concerned by the request tab.
- 2. Select a Portfolio item.

**Tip:** this is equivalent to selecting a portfolio item via the **Asset lifecycle**/ **Infrastructure management**/ **Portfolio items** navigation bar link).

The Portfolio Item detail screen displays, as in the following example. When the portfolio item corresponds to a device that is or will be installed via HP Data Center Infrastructure Management, an additional link "**Display the location of the asset in DCIM**" displays below the **Cost center** field on this screen.

 Click the Display the location of the asset in HP Data Center Infrastructure Management link. This launches the corresponding floor plan from the HP Data Center Infrastructure Management Repository.

**Note:** the URL for this link needs to have been configured during the setup stage of the integration between Asset Manager and HP Data Center Infrastructure Management. See section "Modifying the URL for the DCIM Location (sysCoreWebDCIMAssetLocation) Calculated field" on page 14

## View Assets and Requests by Project in

#### Asset Manager

You may find it useful to monitor the Assets or Requests linked to a given Project. To do this, follow this procedure.

- 1. Use the Organization management/ Organization/ Projects link on the navigation bar.
- 2. Select a Project from the list.
- 3. To view the list of Assets linked to the Project, select the **Assets** tab. The example below shows all the server assets linked to the NYC Server Project.

| 🥼 HP Asset Manager                                   |                                                           | т                                              | enant: <u>Shared Data</u> User: admin Log |
|------------------------------------------------------|-----------------------------------------------------------|------------------------------------------------|-------------------------------------------|
| Navigator 🔍                                          | Detail of project 'DEMO-PROJ1 New site'                   |                                                |                                           |
| Asset lifecycle                                      | 🔊 🕼                                                       | Find a page                                    | 6                                         |
| Organization management  Organization                | Modify New Duplicate Delete Save Cancel List of projects  |                                                | Actions 💌                                 |
| Companies<br>Departments<br>Employees                | * Title: New site                                         |                                                |                                           |
| Employees and departments<br>Floor plans             | General Contracts Assets Requests Cables Traces Employees | Costs ROI Preview Work orders History Document | ts<br>▼ @                                 |
| Projects                                             | Fitters                                                   |                                                |                                           |
| <ul> <li>Operations</li> <li>User actions</li> </ul> | 44 4 ▶ ₩                                                  |                                                | 📩 Total no. records: 🚮                    |
| Portfolio management                                 | Asset                                                     | Included on                                    | Removed                                   |
| Administration                                       | Compaq Deskpro HP dx6050 (DKT001124)                      | Tuesday, January 04, 2011                      | Tuesday, February 28, 2012                |
|                                                      | Iomega USB2.0 Key (STR001125)                             | Tuesday, January 04, 2011                      | Tuesday, February 28, 2012                |
|                                                      | 3COM Fast Etherlink XI 10/100 PCI TX (NIC001126)          | Tuesday, January 04, 2011                      | Tuesday, February 28, 2012                |
|                                                      | NEC Multisync FE2111SB (MON001127)                        | Tuesday, January 04, 2011                      | Tuesday, February 28, 2012                |
|                                                      | WinZip Computing Winzip 9.0 (UTL001128)                   | Tuesday, January 04, 2011                      | Tuesday, February 28, 2012                |
|                                                      | Microsoft Windows 2000 (OPS001129)                        | Tuesday, January 04, 2011                      | Tuesday, February 28, 2012                |

4. To view the Requests linked to the selected Project, select the **Requests** tab, as in the example below:

| 🧔 HP Asset Manager                                                 |                                  |                                       |                                                      | Tenant: <u>Shared Data</u> | User: admin       |
|--------------------------------------------------------------------|----------------------------------|---------------------------------------|------------------------------------------------------|----------------------------|-------------------|
| Navigator 🔍                                                        | Detail of project 'DEMO-P        | ROJ1 New site'                        |                                                      |                            |                   |
| Asset lifecycle                                                    | 🔊 📝                              |                                       | Find a page                                          |                            |                   |
| Organization management                                            |                                  |                                       |                                                      |                            |                   |
| <ul> <li>Organization</li> </ul>                                   | Modify New Duplic                | ate Delete Save Cancel L              | ist of projects                                      |                            | Actions           |
| Companies<br>Departments<br>Employees<br>Employees and departments | * Title: Ne<br>General Contracts | w site<br>Assets Requests Cables Trac | es Employees Costs ROI Preview Work orders History D | ocuments                   |                   |
| Floor plans                                                        | Add Delete                       |                                       | Statistics                                           |                            | <b>•</b> 8        |
| Projects                                                           |                                  |                                       | joransing                                            |                            | <u> </u>          |
| ► Operations                                                       | Filters                          | •                                     |                                                      |                            |                   |
| <ul> <li>User actions</li> </ul>                                   |                                  |                                       |                                                      | 📩 Total                    | no. records: 16 🔒 |
| Portfolio management                                               | ☐ Number                         | Purpose                               | Request. for                                         | Re                         | eq. status        |
| Administration                                                     | DEMO-REQ20                       | Workstation                           | Sunday, November 13, 2011 01:40:00 PM                | Ve                         | lidated           |
|                                                                    | DEMO-REQ21                       | Workstation                           | Sunday, November 13, 2011 01:40:00 PM                | Ve                         | lidated           |
|                                                                    | DEMO-REQ22                       | Workstation                           | Sunday, November 13, 2011 01:40:00 PM                | Ve                         | lidated           |
|                                                                    | DEMO-REQ23                       | Workstation                           | Sunday, November 13, 2011 01:40:00 PM                | Ve                         | lidated           |
|                                                                    | DEMO-REQ24                       | Workstation                           | Sunday, November 13, 2011 01:40:00 PM                | Ve                         | lidated           |
|                                                                    | DEMO-REQ25                       | Workstation                           | Sunday, November 13, 2011 01:40:00 PM                |                            | alidated          |

#### Reporting on Data Center installations

#### Overview

An SAP Crystal Report called **Asset Manager Reconciliation** is supplied in the integration package to help HP Data Center Infrastructure Management users identify and rectify anomalies in asset data. It attempts to match assets in the Asset Manager and HP Data Center Infrastructure Management by Asset Tag.

The report contains three sections:

| Section                                                        | Details shown                                                                                                    | Action to reconcile                                                                                          |
|----------------------------------------------------------------|----------------------------------------------------------------------------------------------------|----------------------------------------------------------------------------------------------------|
| Assets found in<br>both AM and<br>VISTA, attribute<br>mismatch | Records successfully matched on the Asset<br>Tag, but whose serial numbers in AM and<br>VISTA do not match                                | Manually edit the mismatched<br>attributes (you may need to<br>contact an Asset Manager user)                |
| Assets found only in AM                                        | Assets in Asset Manager for which a<br>corresponding match on Asset Tag in<br>HP Data Center Infrastructure Management<br>is not possible | Use the corresponding Location data to investigate the Device and edit records as needed                     |
| Assets found only in VISTA                                     | Devices in VISTA which could not be matched to an Asset Manager Asset                                                                     | Use the corresponding Location<br>and Symbol data to investigate<br>the Device and edit records as<br>needed |

**Note:** Sometimes a mismatch or missing asset record is due to the fact that a device has been decommissioned from a Data Center.

The report samples below show the information that appears in these sections:

| Asset Ma     | anager Rec     | onciliation     | 1               |                   |                       | C Aperture VISTA      |
|--------------|----------------|-----------------|-----------------|-------------------|-----------------------|-----------------------|
|              | -              |                 |                 |                   |                       | 1/28/2009 1:23:34AI   |
| Assets four  | d in both AM 8 | VISTA, attrib   | ute mismatch    |                   |                       |                       |
| Asset Tag    | AM.Serial No   | VISTA.Serial No | AM.Bar Code     | VISTA.Bar Code    | AM.Location           | VISTA.Location        |
| SRV001293    |                | sn747436        |                 |                   | /New York/NYC/02/NYC/ | /New York/NYC/02/NYC/ |
| SRV001294    |                | sn564356        |                 |                   | /New York/NYC/02/NYC/ | /New York/NYC/02/NYC/ |
| SRV001295    |                | sn0987765       |                 |                   | /New York/NYC/02/NYC/ | /New York/NYC/02/NYC/ |
| Count: 3     |                |                 |                 |                   |                       |                       |
| Assets four  | d only in AM   |                 |                 |                   |                       |                       |
| Asset Number | Serial Number  | Barcode Number  | Brand           | Model             | Location              |                       |
| SRV001233    | SN001233       | BC001233        | HEWLETT PACKARD | PROLIANT DL360 G2 | /New York/NYC/02/NYC/ |                       |
| SRV001236    |                |                 | IBM             | Blade Server      | /New York/NYC/02/NYC/ |                       |
| SRV001285    | SN85           | BARCODE1285     | HEWLETT PACKARD | PROLIANT DL360 G2 | /New York/NYC/02/NYC/ |                       |
| SRV001286    | SN86           | BARCODE1286     | HEWLETT PACKARD | PROLIANT DL380 G2 | /New York/NYC/02/NYC/ |                       |
|              |                |                 |                 |                   |                       |                       |
| Count: 4     |                |                 |                 |                   |                       |                       |

#### Assot Manager Reconciliation

322212243

322212247

322212262

sf11w069

sf14w036n4

sf14w036n3

EC21LD4Z43

USE421C3KC

USE421C3KM

C Aperture VISTA 2009 1:24:07AM

/Denver/Denver Data Center/01/DEN/

/Denver/Denver Data Center/01/DEN/

/Denver/Denver Data Center/01/DEN/

|                            | nanagei r   | Ceconeme      | 10011          |                    |                      |            | competitute visit                    |  |  |  |  |
|----------------------------|-------------|---------------|----------------|--------------------|----------------------|------------|--------------------------------------|--|--|--|--|
|                            |             |               |                |                    |                      |            | 1/28/2009 1:24:07AM                  |  |  |  |  |
| Assets found only in VISTA |             |               |                |                    |                      |            |                                      |  |  |  |  |
|                            |             |               |                |                    |                      |            |                                      |  |  |  |  |
| Asset No                   | Device Name | Serial Number | Barcode Number | Manufacturer       | Model                | Model Info | Location                             |  |  |  |  |
| 322212231                  | sf15w005n1  | USE421C3KK    |                | HEWLETT<br>PACKARD | PROLIANT DL380<br>G4 | DL380R04   | /Deriver/Deriver Data Center/01/DEN/ |  |  |  |  |
| 322212232                  | sf14w035n4  | USE421C3KJ    |                | HEWLETT<br>PACKARD | PROLIANT DL380<br>G4 | DL380R04   | /Derwer/Derwer Data Center/01/DEN/   |  |  |  |  |
| 322212233                  | sf14w035n3  | USE421C3KQ    |                | HEWLETT            | PROLIANT DL380<br>G4 | DL380R04   | /Derwer/Derwer Data Center/01/DEN/   |  |  |  |  |
| 322212234                  | sf14w036n1  | USE421C3KG    |                | HEWLETT<br>PACKARD | PROLIANT DL380<br>G4 | DL380R04   | /Derwer/Derwer Data Center/01/DEN/   |  |  |  |  |
| 322212237                  | sf15w005n2  | USE421C3KD    |                | HEWLETT<br>PACKARD | PROLIANT DL380<br>G4 | DL380R04   | /Denver/Denver Data Center/01/DEN/   |  |  |  |  |
| 322212241                  | sf14w035n2  | USE421C3KG    |                | HEWLETT<br>PACKARD | PROLIANT DL380<br>G4 | DL380R04   | /Denver/Denver Data Center/01/DEN/   |  |  |  |  |
| 322212242                  | sf14w036n2  | USE421C3KE    |                | HEWLETT<br>PACKARD | PROLIANT DL380<br>G4 | DL380R04   | /Denver/Denver Data Center/01/DEN/   |  |  |  |  |
|                            |             |               |                |                    |                      |            |                                      |  |  |  |  |

HEWLETT PACKARD

HEWLETT PACKARD

HEWLETT PACKARD

#### Installing and running the report

See steps 9 and 10 of section "Customizing HP Data Center Infrastructure Management to support the integration" on page 16

PROLIANT DL580 DL580R02 G2

PROLIANT DL380 DL380R04 G4

PROLIANT DL380 DL380R04

Before using the report for the first time, the following data synchronization needs to have occurred:

 Locations need to be transferred from HP Data Center Infrastructure Management to Asset Manager using HPE Connect-It. These locations need to be normalized in Asset Manager (only one instance of each location), and flagged with Location type (LocationType) = Data Center.

• Asset tags need to be transferred from Asset Manager to HP Data Center Infrastructure Management using HPE Connect-It.

You can run the report using the SAP Crystal Reports Viewer (installed by default on the HP Data Center Infrastructure Management server).

**Note:** While using the report to access the Asset Manager database, select then the ODBC connection named **HP Asset Manager**. To access the HP Data Center Infrastructure Management database, select the ODBC connection named **VISTARep**.

For further details of configuring these connections, see section "Configuring the Connectors in the Connect-It scenarios" on page 21

#### Summary

The integration of Asset Manager with HP Data Center Infrastructure Management (Aperture VISTA) is simple for existing users of either or both systems to implement. The costs for existing users are low, and the risks attached are minimal. The benefits are immediate and wide ranging. Notably, in terms of increased management visibility of data center operations, and the reliability and cost effectiveness of those operations.

#### **Frequently Asked Questions**

The following questions and answers, issues and solutions may help resolve the most common technical queries concerning this integration.

- If for a given request in Asset Manager, one request line is Installable through DCIM, and another is not, does this cause any conflicts?
   ANS: In principle there are no conflicts in the system. Asset Manager exports to HP Data Center Infrastructure Management all and only the request lines for devices flagged as Installable through DCIM. However it is a recommended Best Practice to create your request so that all these request lines have the same Location (and this should be a Data Center for devices that are Installable through HP Data Center Infrastructure Management).
- Must all the request lines for a given Asset Manager request have the same delivery location?
   ANS: The integration between Asset Manager and HP Data Center Infrastructure Management only takes the request location into account. Any location specified at the request lines detail will

not be transferred and may be misleading in the case of request lines transferred to HP Data Center Infrastructure Management. A request has a single location, and this should be a Data Center for devices that are Installable through HP Data Center Infrastructure Management). However, HP Data Center Infrastructure Management devices associated to the request will be assigned more specific locations for installation, within that Data Center

- 3. What happens with the location associated to the Asset Manager request when the request is transferred to HP Data Center Infrastructure Management?
  ANS: If the location&';s Location type (LocationType) is Data Center and the location was imported from HP Data Center Infrastructure Management, the link between the request and the location is transferred to HP Data Center Infrastructure Management. In any other instances, the link between the location and the request is not transferred; Users will have to assign the right location in HP Data Center Infrastructure Management directly and will need to notify the delivery location to the person creating the purchase orders in Asset Manager. Note that new Data Center locations should be defined in HP Data Center Infrastructure Management these are then propagated to Asset Manager. (However, if a location is deleted in HP Data Center Infrastructure Management, this change is not currently propagated to the locations listed in Asset Manager. Workaround: In Asset Manager, change the Location type (LocationType) so that it is no longer listed as a Data Center.)
- 4. When trying to save request details in HP Data Center Infrastructure Management, I often get the following error message:

The request was changed by someone else while you were looking at the request. No changes saved. Please try again.

**ANS:** Try reducing the scheduling frequency of the HPE Connect-It scenarios. This will reduce the likelihood that request data will be synchronized from Asset Manager while you are editing the same record.

5. Can I set a quantity other than 1 on a Request Line?

**ANS:** Yes, the integration allows this. It will create as many devices in the HP Data Center Infrastructure Management request as are specified in the Asset Manager Request Line quantity field.

#### **Reference Documents**

Asset Manager, HPE Connect-It and HP Data Center Infrastructure Management (Aperture VISTA) are each provided with their own comprehensive installation, user and reference guides. You should refer to these as required for further details and in-depth explanations of the concepts and procedures mentioned in this White Paper.

## Send documentation feedback

If you have comments about this document, you can contact the documentation team by email. If an email client is configured on this system, click the link above and an email window opens with the following information in the subject line:

#### Feedback on Integration with Data Center Infrastructure Management (Asset Manager 9.62)

Just add your feedback to the email and click send.

If no email client is available, copy the information above to a new message in a web mail client, and send your feedback to ovdoc-ITSM@hpe.com.

We appreciate your feedback!